# **Contera**VMS<sup>®</sup> Video Management Software

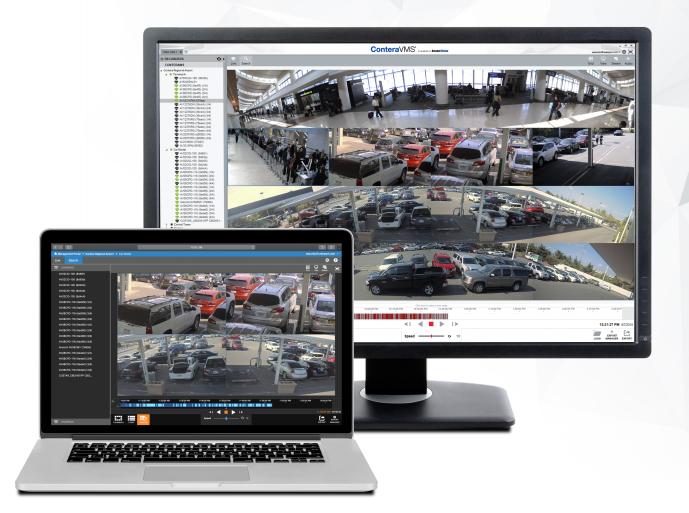

# Console Management User Manual

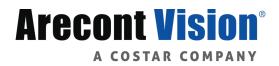

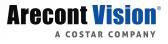

# Table of Contents

| Server Software Requirements                  |
|-----------------------------------------------|
| OS Requirements                               |
| VM Requirements                               |
| Server Hardware Requirements                  |
| Hardware Configuration Based on Channel Count |
| I/O Throughput for Server                     |
| Concurrent Remote Connections                 |
| Thin Client System Requirements               |
| Thin Client Average Bandwidth Usage7          |
| Thin Client Live View Support                 |
| Server Software                               |
| Installation and Setup                        |
| Default Administrator Username/Password       |
| Setup Wizard                                  |
| Setup Menu9                                   |
| General Configuration                         |
| Live/Recording                                |
| Image Settings                                |
| Motion                                        |
| Fisheye                                       |
| Audio                                         |
| Advanced Camera Management                    |
| System Settings                               |
| Network Configuration                         |
| Adapters                                      |
| Diagnostics                                   |
| Plug And Play                                 |

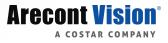

| User Management                                                            |    |
|----------------------------------------------------------------------------|----|
| User Roles                                                                 |    |
| Users                                                                      |    |
| Macros                                                                     |    |
| Sensor/Relay                                                               |    |
| ReportStar                                                                 |    |
| Tools/Logs                                                                 |    |
| Advanced Network Management                                                | 42 |
| LAN Smart Forwarding                                                       |    |
| Direct Connection via Port Forwarding                                      |    |
| Live Screen Viewing Pane                                                   |    |
| Navigation Bar                                                             |    |
| Right-Click Menu                                                           |    |
| How Do I Add/Remove Cameras from the Live Screen Display?                  |    |
| How Do I Adjust the GRID of Camera Tiles in the Viewing Pane?              |    |
| How Do I Adjust the Live Screen View?                                      |    |
| How Do I Adjust the Live Video Stream Quality?                             |    |
| How Do I Enable and Control PTZ?                                           |    |
| How Do I Enable and Disable Fullscreen?                                    |    |
| How Do I Turn the OSD On/OFF?                                              |    |
| Digital Zoom                                                               |    |
| Performing a Search                                                        |    |
| How Do I Perform a Date/Time Search Via a Recorder (Server Linux Console)? |    |
| How Do I Perform a Timeline Search?                                        |    |
| How Do I Perform an Event Search?                                          |    |
| How Do I Perform a Thumbnail Search?                                       | 53 |
| How Do I Export From Search?                                               |    |
| How Do I View Exported Video Clips in Web Services?                        |    |

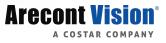

# Server Software Requirements

# **OS Requirements**

- Windows® 7 Professional 64-bit
- Windows 10 Professional 64-bit
- Windows Server® 2012/2016 64-bit

# **VM Requirements**

Minimum: (up to 250mbps throughput)

- Hyper-V 5 (Windows Server 2012 R2)
- 2 cores with a reservation of 3GHz
- 8 GB virtual RAM
- Storage throughput equal to at least 125% of the Throughput determined by the ConteraSysCon™ System Configurator
- 1 GbE network connection
- Windows 7 64-bit or newer

Recommended: (up to 500mbps throughput)

- Hyper-V 6 (Windows Server 2016)
- 5 cores with a reservation of 3GHz
- 16 GB virtual RAM
- SAN or pass-through RAID5/10 storage
- 1 GbE network connection
- Windows 7 64-bit or newer

### **Server Hardware Requirements**

- Intel® 5th, 6th or 7th Generation i3, i5, i7 or equivalent Xeon® (Intel only)
- 4-8 GB of memory based on channel count
- 1–2 GbE Network Adapters

| Channel Count | CPU | Memory | Multi-Drive Storage | Throughput |
|---------------|-----|--------|---------------------|------------|
| 1–24          | iЗ  | 4 GB   | Single Drive        | 100 Mbps   |
| 25–64         | i5  | 8 GB   | JBOD                | 300 Mbps   |
| 65–80         | i7  | 16 GB  | JBOD                | 300 Mbps   |
| 81–96         | i7  | 16 GB  | JBOD                | 300 Mbps   |
| 97–128        | i7  | 16 GB  | RAID 5              | 400 Mbps   |

# Hardware Configuration Based on Channel Count

# I/O Throughput for Server

- Single-drive 100Mbps
- Multi-drive JBOD 300Mbps
- 400Mbps with appropriate RAID card
- IP audio supporting G.711 codec at 64Kbits and AAC codec based on camera configuration

# **Concurrent Remote Connections**

| Professional | Premium | Standard |
|--------------|---------|----------|
| Unlimited**  | 5       | 3        |

\*\* No restriction on number of connections, dependent on hardware capabilities and throughput requirements

# Thin Client System Requirements

The Server can be accessed locally via the **Server Console** or remotely via the **Server Thin Client**. The Thin Client runs in a **HTML5** environment, making it compatible with a wide range of browsers and without additional software installation. **Google<sup>®</sup> Chrome™ is the recommended browser for this application.** 

| Thin Client                 | Thin Client Details                                                                                                    |
|-----------------------------|----------------------------------------------------------------------------------------------------|
| Minimum Requirements        | <ul> <li>64-bit Windows 7, 8.1 or 10 with DirectX<sup>®</sup> support</li> <li>6th Generation Intel<sup>®</sup> Dual Core™ i3 processor (or equivalent)</li> <li>Intel HD630 Video</li> <li>8 GB system memory</li> <li>1366 x 768 minimum display resolution</li> <li>Latest versions of Google Chrome, Mozilla<sup>®</sup> Firefox<sup>®</sup>, Apple<sup>®</sup> Safari<sup>®</sup>, Microsoft<sup>®</sup> Edge, Microsoft Internet Explorer<sup>®</sup> 11 web browser</li> <li>Broadband internet connection (25 Mb/s download, 5 Mb/s upload)</li> </ul> |
| Recommended<br>Requirements | <ul> <li>64-bit Windows<sup>®</sup> 7, 8.1 or 10 with DirectX support</li> <li>6th Generation Intel<sup>®</sup> Quad Core<sup>™</sup> i7 (or equivalent)</li> <li>AMD<sup>®</sup> Radeon<sup>®</sup> RX590</li> <li>8 GB system memory</li> <li>1920 x 1080 (1080p) optimal display resolution</li> <li>Latest versions of Google Chrome, Mozilla Firefox, Apple Safari, Microsoft Edge, Microsoft Internet Explorer 11 web browser</li> <li>Broadband internet connection (25 Mb/s download, 8 Mb/s upload or better)</li> </ul>                              |

**NOTE** - 4K monitor resolutions are currently supported in the Web Client and Console if the hardware supports it.

# Thin Client Average Bandwidth Usage

| Average bandwidth usage based on D1/4MP, 6,000Kbps, 15 IPS, 15 GOP IP Cameras |                           |                           |  |  |  |  |  |
|-------------------------------------------------------------------------------|---------------------------|---------------------------|--|--|--|--|--|
| Channel Count                                                                 | Live & Search SD Playback | Live & Search HD Playback |  |  |  |  |  |
| Single Channel                                                                | 500 Kbps                  | 5 Mbps                    |  |  |  |  |  |
| 4 Channel Grid                                                                | 2 Mbps                    | Not Applicable            |  |  |  |  |  |
| 9 Channel Grid                                                                | 5 Mbps                    | Not Applicable            |  |  |  |  |  |
| 16 Channel Grid                                                               | 8 Mbps                    | Not Applicable            |  |  |  |  |  |

# Thin Client Live View Support

| Live View Support | 1 Channel | 4 Channel | 9 Channel | 16 Channel |
|-------------------|-----------|-----------|-----------|------------|
| Google Chrome     | Х         | Х         | Х         | Х          |
| Microsoft Edge    | Х         | Х         |           |            |
| Microsoft IE11    | Х         | Х         |           |            |
| Mozilla Firefox   | Х         | Х         | Х         |            |
| Apple Safari      | Х         | Х         | Х         | Х          |

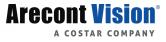

# Server Software

# Installation and Setup

**NOTE** - Server software setup can be performed through the Server recorder console or through the web browser Thin Client.

#### Default Administrator Username/Password

When Server is launched, you will be prompted to login. The default Administrator username and password are listed below.

**NOTE** - Once registered to Web Services (ConteraWS<sup>®</sup>), your ConteraWS credentials can be used to log in, in addition to the default credentials listed below.

#### Server and Linux System Log In:

Username: admin Password: 1234

#### Windows System Log In:

Administrative User:

Username: NVRAdmin Password: dvr4321

Standard User:

Username: NVRUser Password: (none)

#### **Setup Wizard**

The Setup Wizard can be accessed from both the thin client and the local console (Linux) and will guide you through a basic setup of your recorder. If you wish to make system changes after the initial setup process using the Setup Wizard, continue further through this manual.

**NOTE** - The Setup Wizard will only run the first time the recorder boots up.

# Setup Menu

### **General Configuration**

#### **Camera Management**

Use Camera Management to perform basic and advanced camera functions.

|                   | Edit Sor    | t Order Multi-Camera Ec                      | dit          |                        |   |
|-------------------|-------------|----------------------------------------------|--------------|------------------------|---|
|                   |             |                                              |              |                        |   |
|                   | Cameras     |                                              |              |                        |   |
| Add Cameras —     | Add Cameras | Edit Sort Order Multi-Camera Edit            |              | Sort By State v Search |   |
| ſ                 |             | Arecont 2216PM-S<br>Arecont 2216PM           | 10.10.80.177 | Enabled                | ж |
|                   |             | Arecont AV12275DN (1/4)<br>Arecont AV12275DN | 10.10.80.78  | Enabled                | × |
| Camera List \prec |             | Arecont AV12275DN (2/4)<br>Arecont AV12275DN | 10.10.80.78  | Enabled                | ж |
|                   |             | Arecont AV12275DN (3/4)<br>Arecont AV12275DN | 10.10.80.78  | Enabled                | ж |
|                   |             | Arecont AV12275DN (4/4)<br>Arecont AV12275DN | 10.10.80.78  | Enabled                | ж |

Camera List - List of cameras currently connected to the selected recorder.

**IP Address –** The current IP address of the camera.

State – The current camera state.

• Enabled: The camera is enabled, active, and recording. Disabled: The camera is disabled, but previously recorded video is still available.

Add Camera – Add a camera(s) to the Camera List.

Advanced - Launches Network Camera Manager (Console only)

Edit Sort Order - Change the order the cameras will be displayed in local and remote clients.

Multi-Camera Edit – Delete cameras, update images, change recording types, and other options to multiple cameras at once.

Sort By – Sort the cameras in the camera list by IP Address, Model, or State.

Search – Search for a camera in the Camera List.

#### Add Cameras to a Recorder Using Discovery:

- 1. Click Setup.
- 2. Under the General Configuration section, click Cameras.
- 3. Click Add Cameras . The add camera menu will appear, and automatically discover supported cameras available on the physically connected network.
- 4. Check the appropriate boxes to select the camera(s) you wish to add.
- 5. Enter the appropriate credentials (username and password) for the cameras you wish to add, and then click Add Selected Cameras.

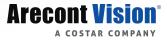

**NOTE** - Supported cameras will automatically populate the manufacturer's default username and password when possible.

| Cameras   |                           |                           |                                    |                                  |                                                               |                     |                     |   |
|-----------|---------------------------|---------------------------|------------------------------------|----------------------------------|---------------------------------------------------------------|---------------------|---------------------|---|
| Add C     | ameras                    |                           |                                    |                                  |                                                               |                     |                     |   |
|           |                           | are not currently added t | o this recorder. Select the camera | is you wish to add and type in a | descriptive name so that they can be easily identified later. |                     |                     |   |
| 77 Camera | as Found                  | IP Address 🔺              | Subnet Mask                        | Static/DHCP                      | Enter Custom Name                                             | Username [Username] | Password [Password] |   |
| 1         | Arecont (AV2245PM)        | 10.10.75.2                | 255.255.255.0                      | STATIC -                         | Arecont AV2245PM (3c7fe)                                      | admin               | [Enter Password]    | â |
|           | Alecont (Av2245FM)        | 10.10.75.2                | 200.200.200.0                      | STATIC +                         | AIECUIR AV2243FW (301/6)                                      | aunin               | [Enter Password]    | _ |
|           | Arecont (AV20375RS) (1/4) | 10.10.75.3                | 255.255.255.0                      | STATIC -                         | Arecont AV20375RS (71289) (1/4)                               | admin               | [Enter Password]    | 1 |
|           | Arecont (AV20375RS) (2/4) | 10.10.75.3                | 255.255.255.0                      | STATIC *                         | Arecont AV20375RS (71289) (2/4)                               | admin               | [Enter Password]    | 1 |
|           | Arecont (AV20375RS) (3/4) | 10.10.75.3                | 255.255.255.0                      | STATIC -                         | Arecont AV20375RS (71289) (3/4)                               | admin               | [Enter Password]    | 1 |
|           | Arecont (AV20375RS) (4/4) | 10.10.75.3                | 255.255.255.0                      | STATIC -                         | Arecont AV20375RS (71289) (4/4)                               | admin               | [Enter Password]    |   |
|           | Arecont (AV12ZMV)         | 10.10.75.19               |                                    | STATIC -                         | Arecont AV12ZMV (7152c)                                       | admin               | [Enter Password]    | 6 |

Manually Add a Camera – enter camera information manually to add it to the Camera List.

**Refresh –** refresh the camera list to reflect changes.

Add Selected Cameras – add the cameras selected from the Add Camera list to the Camera tab.

| Add C       | ameras                                 |                               |                                 |                                 |                                                              |                     |                     |   |
|-------------|----------------------------------------|-------------------------------|---------------------------------|---------------------------------|--------------------------------------------------------------|---------------------|---------------------|---|
| he followir | ng is a list of available cameras that | are not currently added to th | is recorder. Select the cameras | you wish to add and type in a d | escriptive name so that they can be easily identified later. |                     |                     |   |
| 77 Camera   | s Found                                |                               |                                 |                                 |                                                              |                     |                     |   |
|             | Name                                   | IP Address 🔺                  | Subnet Mask                     | Static/DHCP                     | Enter Custom Name                                            | Username [Username] | Password [Password] |   |
|             | Arecont (AV2245PM)                     | 10.10.75.2                    | 255.255.255.0                   | STATIC -                        | Arecont AV2245PM (3c7fe)                                     | admin               | [Enter Password]    | 6 |
| *           | Arecont (AV20375RS) (1/4)              | 10.10.75.3                    | 255.255.255.0                   | STATIC -                        | Arecont AV20375RS (71289) (1/4)                              | admin               | [Enter Password]    |   |
| ~           | Arecont (AV20375RS) (2/4)              | 10.10.75.3                    | 255.255.255.0                   | STATIC -                        | Arecont AV20375RS (71289) (2/4)                              | admin               | [Enter Password]    |   |
| ~           | Arecont (AV20375RS) (3/4)              | 10.10.75.3                    | 255.255.255.0                   | STATIC -                        | Arecont AV20375RS (71289) (3/4)                              | admin               | [Enter Password]    |   |
| ~           | Arecont (AV20375RS) (4/4)              | 10.10.75.3                    | 255.255.255.0                   | STATIC -                        | Arecont AV20375RS (71289) (4/4)                              | admin               | [Enter Password]    |   |
|             | Arecont (AV12ZMV)                      | 10.10.75.19                   |                                 | STATIC -                        | Arecont AV12ZMV (7152c)                                      | admin               | [Enter Password]    | 1 |

**Camera Name –** the make and model of the camera.

**IP Address –** the IP address of the camera.

Enter Custom Name – enter a custom name for the camera to make it more easily identifiable.

Username/Password – the necessary credentials to access the camera.

#### **Encoder Listings**

|   | Cameras<br>owing is a list of available cameras that are not currently added to this | recorder. Select the | cameras you wish to add and type in a descriptive name so that they                                                             | can be easily identified later. |                     |
|---|--------------------------------------------------------------------------------------|----------------------|----------------------------------------------------------------------------------------------------|---------------------------------|---------------------|
|   | Name 🌣                                                                               | IP Address           | Enter Custom Name                                                                                                    | Username [Username]             | Password [Password] |
| ÷ |                                                                                      | 10.0.20.70           | Enter a username and password to display a list of cameras $\hfill \rightarrow$ connected to this encoder. $\hfill \rightarrow$ | admin                           |                     |
|   | ⇔ (CM-816)                                                                           | 10.0.30.151          | CM-816 (d8e76)                                                                                                    | admin                           |                     |
|   | ↔ (OE-C7032-WR)                                                                      | 10.0.30.158          | OE-C7032-WR (bbdf7)                                                                                                    | admin                           | ••••                |
|   | ⇔ (CM-611)                                                                           | 10.0.30.159          | CM-611 (f9df8)                                                                                                    | admin                           |                     |
|   | ⇔ (CM-711)                                                                           | 10.0.30.163          | CM-711 (cc2d8)                                                                                                    | admin                           |                     |
|   | 4                                                                                    |                      |                                                                                                    |                                 |                     |
|   | ¢ <sub>0</sub>                                                                       |                      |                                                                                                    |                                 |                     |
|   | <i>с</i> ь                                                                           |                      |                                                                                                    |                                 |                     |

NOTE - Server Camera Discovery will automatically discover an Encoder; however, an Encoder's channels are discovered separately. Channels will not be discovered unless an analog signal is plugged into the appropriate port.

**Example**: If channels 1-3 have an analog connection plugged into the video server, those channels will be discovered, but channels 4-16 will not.

#### Configuring an Encoder and its Channels:

- 1. On the Server console or in the Thin Client, click Setup.
- 2. For the Video Management Software (VMS), right-click the connected recorder and select Select.
- 3. Click Add Cameras .
- 4. Once the channels are authenticated, add a sensor(s) by checking the box on the left side of the Encoder, and then clicking Add Selected Cameras (channels).
- 5. Make the desired changes to the recording type, motion grids, etc.
- 6. Click Save .

**NOTE** - Server Camera Discovery will discover the Encoder showing the device model and same IP address for all analog inputs currently plugged in as individual channels in the sub table below the Encoder.

**NOTE** - If the Encoder channels did not authenticate automatically with the default username and password, enter the credentials manually or globally at the top of the camera discovery bar.

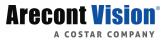

#### **Camera Auto-Discovery**

Arecont Vision cameras will automatically be discovered. Recorders automatically add cameras attached to the onboard Power over Ethernet (PoE) switch. Cameras not connected to the PoE switch will need to be configured via the **Add Camera** menu.

Some recorders automatically add cameras attached to the onboard BNC ports.

**NOTE** - Automatic configuration (PnP) of cameras attached to the PoE switch can be disabled.

#### **Add Cameras Manually**

If you do not see the camera you wish to add in the Add Cameras list, you may need to add it manually.

- 1. Click Setup.
- 2. Under the General Configuration, click Cameras.
- 3. Click Add Cameras and then Manually Add Camera.
- 4. Enter the appropriate connection information to add the camera.
- 5. Click Save or Save and Add New to add another camera.

| Cameras           |             |                     |      |                 |              |                    |    |
|-------------------|-------------|---------------------|------|-----------------|--------------|--------------------|----|
| Camera Deta       | ils         |                     |      |                 |              |                    |    |
| Username          |             | Protocol            | RTSP | Ŧ               | Manufacturer | Generic            | *  |
| Password          |             | IP Address          |      |                 | Model        |                    | Ψ. |
|                   |             | Port                |      |                 | Description  |                    | Ψ. |
|                   | Camera Name | RTSP - High Quality |      | RTSP - Medium Q | luality      | RTSP - Low Quality |    |
| Enter Camera Name |             | Enter URL           |      | Enter URL       |              | Enter URL          |    |
|                   |             |                     |      |                 |              |                    |    |

**NOTE** - Cameras can be added using ONVIF or RTSP. If RTSP is selected, the stream URLs need to be input manually if a pre-defined camera manufactures RTSP is not listed. Consult your camera manufacturer's documentation for URL stream information.

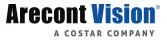

#### **Edit Cameras**

To edit an existing camera in the Camera List:

- 1. Click the desired camera in the Camera List.
- 2. In the camera window, make the desired changes in the **General**, Live / Recording, Image Settings, Motion, Fisheye, Audio and Related Cameras tabs.
- 3. Click Save or Apply.

NOTE - Clicking the IP address link in the Camera Information section from the recorder console will connect you directly to the camera web interface for most 3rd party cameras.

| Arecont                  | AV12275DN (2/    | 4)                                                                                                    |                                        |                                      |       |                      |                        | ×            |  |  |
|--------------------------|------------------|----------------------------------------------------------------------------------------------------|----------------------------------------|--------------------------------------|-------|----------------------|------------------------|--------------|--|--|
| General                  | Live / Recording | Image Settings                                                                                                    | Motion                                 | Fisheye                              | Audio | Related Cameras      |                        |              |  |  |
| Title                    |                  | Arecont AV12275DN                                                                                                    | (2/4)                                  |                                      |       | Camera Information   |                        |              |  |  |
|                          |                  | This is a unique title assig                                                                                            | ned to each carr                       | hera                                 |       | IP Address           | <u>10.10.80.78</u> Syn | chronize     |  |  |
| State                    |                  | Enabled                                                                                                    | - A                                    | ssociate Came                        | ra    | Model                | Arecont AV12275D       | N            |  |  |
| IP Address               | ;                | 10.10.80.78                                                                                                    |                                        |                                      |       | MAC Address          | 00:1A:07:15:DC:32      |              |  |  |
| Username                 |                  | admin                                                                                                    |                                        |                                      |       | Firmware Version     | 65212                  |              |  |  |
| Username                 |                  | aunin                                                                                                    |                                        |                                      |       | Integration ID       | 60                     |              |  |  |
| Password                 |                  |                                                                                                    |                                        |                                      |       | Camera Image         |                        |              |  |  |
| Area                     |                  | Select Area                                                                                                    |                                        |                                      | -     |                      | 111                    | A CONTRACTOR |  |  |
| Enable PTZ<br>Hidden Car |                  | <ul> <li>Only local users with<br/>able to view this cam<br/>the ConteraWS hidde<br/>applies to local, non (</li> </ul> | era. This option is<br>n camera permis | s not associated w<br>ssion and ONLY |       | V                    |                        |              |  |  |
|                          |                  |                                                                                                    |                                        |                                      |       | Nov 14, 2018 9:04:45 | AM                     | Update Image |  |  |
|                          |                  |                                                                                                    | Dis                                    | splaying 3 of 32                     | ◀     | ► Save               | Cancel                 | Apply        |  |  |

Title - Customizable camera name, seen on the Camera List and in the Live Screen

State – Set the camera to Enabled or Disabled

**Associate Camera –** Select another camera to transfer camera information to in case of hardware failure or change in camera status

| Associate Camera ×                                                                                                    |                                                                                                    |           |  |  |  |  |  |  |
|----------------------------------------------------------------------------------------------------|----------------------------------------------------------------------------------------------------|-----------|--|--|--|--|--|--|
| This action is used to merge a new camera with an existing out-of-service camera. This feature is typically used when replacing a camera on the recorder.<br>Most data from the original camera will be retained, including camera name, event data and permissions. |                                                                                                    |           |  |  |  |  |  |  |
| Merge this camera                                                                                                    | Select Camera                                                                                                    | -         |  |  |  |  |  |  |
|                                                                                                    | This is the replacement camera                                                                                                    |           |  |  |  |  |  |  |
|                                                                                                    | Save current recorded video for this camera.                                                                                         |           |  |  |  |  |  |  |
|                                                                                                    | This option saves the current recorded video for this can<br>new, disabled camera called [camera_Temporary]                          | nera in a |  |  |  |  |  |  |
| Into this camera                                                                                                    | Select Camera                                                                                                    | -         |  |  |  |  |  |  |
|                                                                                                    | This is the original camera. All information from this camera will be preserved. Only out-of-service cameras are shown in this list. |           |  |  |  |  |  |  |

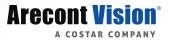

IP Address – Camera IP address

Username and Password - Credentials to access camera

Enable PTZ/Autofocus - Enable Pan, Tilt, Zoom (PTZ) capabilities or autofocus on supported cameras

Hidden Camera - Enable to allow only users with local hidden camera permissions to view this camera

NOTE - Checking the hidden cameras check box for a specific camera will hide that channel to all users who do not have hidden camera permissions assigned to their account. You can access these settings under General Configuration>User Management>Users for local accounts or in Web Services User Management.

**IP Address –** Clicking the IP address in this setup window allows direct access to the cameras web setup.

Model - Model of the IP camera or device

Integration ID – Integration ID is the channel number used in 3rd party integrations over the API

Update Image - Update the thumbnail image for this camera to the current live view

#### Live/Recording

The Live Recording tab displays Recording Options, which determines when and how the camera will record.

|            |                                              |            |             |              |                |             |   |                |         | ×            |
|------------|----------------------------------------------|------------|-------------|--------------|----------------|-------------|---|----------------|---------|--------------|
| General    | Live / Reco                                  | rding Imag | ge Settings | Motion       | Fisheye        | Audio       |   |                |         |              |
| Recordir   | Recording Options Connect Directly to Camera |            |             |              |                |             |   |                |         |              |
| Motion     |                                              |            |             |              |                |             |   |                |         |              |
|            |                                              |            |             |              |                |             |   |                |         |              |
| Conti      | nuous Record                                 | ing Stream | Low - 720 > | 480, 30FPS   | , 1024kbps     |             | * |                |         |              |
| Motion     | /Event Record                                | ing Stream | High - 1920 | x 1080 15E   | PS, 4096kbps   |             | - |                |         |              |
|            |                                              | -          |             |              | , 1000110p0    |             |   |                |         |              |
| Er         | nable Minimum                                | Retention  |             |              |                |             |   |                |         |              |
| c          | Collect Motion                               | Event Data | ~           |              |                |             |   |                |         |              |
| Stream C   | Configurat                                   | ion & Remo | ote Viewin  | g Edit       |                |             |   |                |         | V Learn More |
| Live Remo  | te Viewing                                   | Stream     | ŀ           | Frames Per S | Second I       | Resolution  |   | Bitrate (kbps) | ) GOP L | ength        |
| High Bandw | vidth                                        | Stream 1   | 1           | 15           |                | 1920 x 1080 |   | 4096           | 15      |              |
| Low Bandw  | idth                                         | Stream 2   | 3           | 30           |                | 720 x 480   |   | 1024           | 15      |              |
|            |                                              |            |             |              |                |             |   |                |         |              |
|            |                                              |            |             |              |                |             |   |                |         |              |
|            |                                              |            |             |              |                |             |   |                |         |              |
|            |                                              |            |             |              |                |             |   |                |         |              |
|            |                                              |            |             | D            | isplaying 2 of | 6           | > | Save           | Cancel  | Apply        |

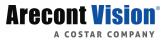

Motion - Record only motion detected by motion thresholds

Continuous - Records video stream continuously

**Continuous + Motion –** Record one Continuous stream, and then records a Motion stream in addition when motion is detected

Live Only (No Recording) – Cameras display live video but do not record unless a macro is setup to record on motion or sensor events

**Continuous Recording Stream –** Stream continuously recorded at a lower resolution and/or frame rate when motion is not detected and Continuous + Motion recording option is selected

**Motion/Event Recording Stream –** Higher resolution and/or frame rate camera video stream used to record when motion or a sensor event is triggered

**Enable Minimum Retention –** This forces the recorder to save video for that camera stream for the number of days you specify. If you set it to 30 days and the recorder runs out of room, the Server will not delete data from that camera stream within the 30 day range, and instead delete more data from other streams. This range can be specified for each stream independently

**Collect Motion Event Data –** This function collects motion event data when recording in continuous and populates the events in search

**Stream Configuration & Remote Viewing –** This is where you designate what high, medium and low quality streams are. You can choose one of these as the recording stream, and the system automatically chooses the highest res stream under 720x576 (D1) to use for motion detection. These streams are also used as high, medium, and low quality streams in the live view

**NOTE** - If at least one resolution at 720x576 or below is not available, the following warning below will appear.

**CAUTION!** Server side motion detection is enabled on this camera and for performance reasons a video stream with a resolution between 720x576 and 352x240 is highly recommended. An optimal stream is not currently detected, but motion detection will still continue to function.

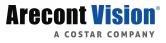

### **Image Settings**

The Image Settings tab displays Picture Adjustment Settings and Exposure Settings. These settings have a direct correlation to the camera performance and recorded video quality. The settings displayed here are options made available through either the native Arecont Vision integration or the appropriate ONVIF drivers. Making changes to these settings will then push the changes to the camera.

| General Live                                               | / Recording | Image Settings | Motio | Audio |               |        |             |      |                    |
|------------------------------------------------------------|-------------|----------------|-------|-------|---------------|--------|-------------|------|--------------------|
| You can now edit the image settings. Press Save when done. |             |                |       |       |               |        |             |      | Directly to Camera |
| Image Adjı                                                 | ustmen      | nt Settings    |       |       | Exposure      | Settin | gs          |      |                    |
| Brightness                                                 | Low         |                | Hig   | I     | Shutter       |        | AUTO        | Ψ.   |                    |
| Saturation                                                 | Low         |                | Hig   | I.    | Fixed Shutter | Slow   |             |      | Fast               |
| Sharpness                                                  | Low         |                | Hig   | I.    | Speed         |        |             | _    |                    |
| Contrast                                                   | Low         |                | Hig   | I.    | Rotate        |        |             |      |                    |
| White Balance                                              |             | AUTO           | -     |       | Degrees       |        | No Rotation | Ŧ    |                    |
| R Gain                                                     | 0.0         |                | 100   | 0     |               |        |             |      |                    |
| B Gain                                                     | 0.0         |                | 100   | 0     |               |        |             |      |                    |
| WDR                                                        |             | OFF            | *     |       |               |        |             |      |                    |
| Level                                                      | Low         |                | Hig   | I.    |               |        |             |      |                    |
| IR Function                                                |             | AUTO           | *     |       |               |        |             |      |                    |
|                                                            |             |                |       |       |               |        |             |      |                    |
|                                                            |             |                |       |       |               |        |             | Save | Cancel             |

Brightness - depth of light and shadow in the image\*

Saturation - depth of color in the image\*

Sharpness - manage image texture, particularly visible in dark scenes\*

Contrast - difference between bright and dark areas of the image\*

Hue - adjusts all of the colors of an image\*\*\*

White Balance – preset colors corresponding to natural or artificial lighting for the most accurate color representation

Wide Dynamic Range - enhances details both in the foreground and background\*\*

IR Function - activate the camera IR (infrared) lights if available, for use with night-time recording

**Shutter –** designate shutter speed. Longer shutter speed will increase visibility at night, but also result in blurred movement in the frame\*\*

Rotate - Allows the camera to be flipped 90, 180 or 270 degrees

\* This option can drastically affect the quality of recorded video. The default value is recommended.

\*\*Using this option results in improved video quality but increases recorded video file size.

\*\*\*Available only on analog cameras with certain recorders

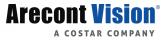

#### **Motion**

#### **To Configure Motion:**

- 1. Click the desired camera in the **Camera List**.
- 2. Click the **Motion** tab.
- 3. Click Add Motion Area, and then click and drag the capture square to create the area.

#### **NOTE** - By default, the entire camera will be configured as a motion area.

4. Continue modifying Motion Areas as desired.

**NOTE** - Motion Areas can be subtracted to disable motion detection for specific areas of the video stream and motion grids can be drawn over each other.

5. Click Save.

| AV02CID-100 ×                                                                                                    |
|----------------------------------------------------------------------------------------------------|
| General Live / Recording Image Settings Motion Fisheye Audio                                                                                                    |
| Motion Configuration         Pre Motion Recording       5         Motion Sensitivity         Low       50         Noise Sensitivity         Low       50         Mage Offset       Seconds         When a thumbnail image is taken of the Motion event, this option allows the image time to be offert.         Reset Defaults |
| Select     Select AI     Add Motion Area     Remove Motion Area     Clear AI       Image: Clear AI     Image: Clear AI     Image: Clear AI     Image: Clear AI                                                                                                    |
| Displaying 16 of 32  Save Cancel Apply                                                                                                    |

Motion Sensitivity – Reduce or increase the sensitivity of motion detection.

Noise Sensitivity – Reduce or increase noise sensitivity detected on a camera.

Image Offset - Offset when an image is captured from a motion event

Reset Defaults - resets motion sensitivity and noise sensitivity back to default values

Select – Allows motion detection grids to be moved

Select All - Draws a full motion detection grid over the image

Add Motion Area - Draw individual motion detection grids

Remove Motion Area - Allows removal of motion detection grid areas within a grid

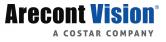

#### To Delete a Motion Area:

- 1. Click to select the desired Motion Area.
- 2. Press the **Delete** key on the keyboard.

#### **Fisheye**

#### **Fisheye Options:**

**Enable Fisheye Support –** Enabling this function will enable 360 dewarping in the VMS software for this camera if supported

Mount Type - Change this setting to Wall or Ceiling based on installation of the camera

**Enable Advanced Configuration –** This option allows custom tuning of the center and diameter of dewarping done by the software

| Front Do    | or                  |                |        |                |       |      |        | ×     |
|-------------|---------------------|----------------|--------|----------------|-------|------|--------|-------|
| General     | Live / Recording    | Image Settings | Motion | Fisheye        | Audio |      |        |       |
| Fisheye     | Options             |                |        |                |       |      |        |       |
| Enable Fish | neye Support 🗸      |                |        |                |       |      |        |       |
| Mount Type  | Ceiling             | Ŧ              |        |                |       |      |        |       |
| Enable Adv  | anced Configuration |                |        |                |       |      |        |       |
|             |                     |                |        |                |       |      |        |       |
|             |                     |                |        |                |       |      |        |       |
|             |                     |                |        |                |       |      |        |       |
|             |                     |                |        |                |       |      |        |       |
|             |                     |                |        |                |       |      |        |       |
|             |                     |                |        |                |       |      |        |       |
|             |                     |                |        |                |       |      |        |       |
|             |                     |                |        |                |       |      |        |       |
|             |                     |                |        | Displaying 1 o | f3 <  | Save | Cancel | Apply |

**NOTE** - Supported cameras typically have optimal settings by default and do not need to be modified with advanced configuration.

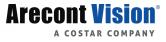

### Audio

#### **Audio Options:**

- 1. Check Enable Audio Recording to enable audio recording on a specific IP camera.
- 2. Then click Save or Apply.

**NOTE** - Audio must be enabled on the IP camera itself with the G.711 or AAC codec for the Server to record audio from the camera. Check the manufactures manual on how to enable audio on the IP camera.

| Parkin  | g East                                                 |                |        |              |                      |                        |            | ×     |
|---------|--------------------------------------------------------|----------------|--------|--------------|----------------------|------------------------|------------|-------|
| General | Live / Recording                                       | Image Settings | Motion | Audio        |                      |                        |            |       |
| Audio   | Options                                                |                |        |              |                      |                        |            |       |
| Enable  | Audio Recording 💉                                      |                |        |              |                      |                        |            |       |
| ?       | Recording Audio                                        |                |        |              |                      |                        |            |       |
|         | We recommend consulting<br>prohibiting audio recording |                |        | a regarding  | audio recording. Man | y areas have laws rest | ricting or |       |
|         |                                                        |                |        |              |                      |                        |            |       |
|         |                                                        |                |        |              |                      |                        |            |       |
|         |                                                        |                |        |              |                      |                        |            |       |
|         |                                                        |                |        |              |                      |                        |            |       |
|         |                                                        |                |        |              |                      |                        |            |       |
|         |                                                        |                |        |              |                      |                        |            |       |
|         |                                                        |                |        |              |                      |                        |            |       |
|         |                                                        |                |        |              |                      |                        |            |       |
|         |                                                        |                |        | Displaying   |                      | Save                   | Cancel     | Apply |
|         |                                                        |                |        | Displaying ' |                      | Save                   | Cancel     | Apply |

**NOTE** - We recommend consulting local and regional laws in your area regarding audio recording. Many areas have laws restricting or prohibiting audio recording in some or all locations.

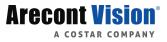

### **Advanced Camera Management**

Cameras set to static IP addresses may not be detected automatically. To configure supported cameras not automatically detected by Server software, follow the steps below.

#### Discovering Cameras with a Static IP Address (Console):

- 1. Click Setup, and then click Cameras.
- 2. Click Advanced.
- 3. Click Refresh in Network Camera Manager.
- 4. Note the discovered **IP address** for the desired camera.
- 5. Click Exit to return to Server software.
- 6. Follow the steps in the Adding Cameras Manually section, typing the Static IP Address.

NOTE - You can launch the Arecont Vision IP Utility in Windows to discover cameras by launching the AV icon on the local desktop or in the Start menu. The AV IP Utility is also available in Support Tools on ConteraCMR<sup>®</sup> Linux<sup>®</sup> recorders or download on the Arecont Vision website.

#### Configuring Cameras with DHCP (Linux):

- 1. Click Setup , and then click Cameras .
- 2. Click Advanced .
- 3. Click Refresh in Network Camera Manager.
- 4. Select your desired cameras, and DHCP, and then click Apply.
- 5. Click Exit to return to Server software.
- 6. Follow the steps in the Adding Auto-Detected Cameras section to add the camera.

**NOTE** - You can configure cameras with DHCP in Windows by launching the Arecont Vision IP Utility from the local desktop or in the Start menu. The AV IP Utility is also available in Support Tools on ConteraCMR Linux recorders or download on the Arecont Vision website.

#### **Adding Third Party Cameras**

Third party cameras may require installing a manufacturer camera discovery tool on a separate PC. Once the camera discovery tool is installed, follow the steps for adding a camera with a static IP address or using DHCP as outlined above. On Windows, some third-party camera manufacturer discovery tools are located in C:\Server\3rd Party Software.

#### Adding Cameras Not Supported by ONVIF

Single and multi-sensor cameras that are not ONVIF compliant must be added using the RTSP stream(s) of the camera. Consult the camera manual for more detailed information regarding RTSP streams. When you know the URL for the RTSP stream(s) of your camera, follow the steps in the *Adding Cameras Manually* section, selecting the RTSP protocol.

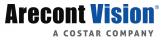

# **System Settings**

#### **General Settings**

#### Language

Select the default language from the drop down and then click Save.

#### Time Settings (Linux)

Use the Time Settings section to make changes to the time zone, Network Time Protocol (NTP) server, or the time on the recorder. A Time Zone is required whether or not an NTP server is selected.

| General Settings             | Storage       | Licensing           | Software Upgrad     | e                            |  |  |  |  |  |
|------------------------------|---------------|---------------------|---------------------|------------------------------|--|--|--|--|--|
| Language                     |               |                     |                     |                              |  |  |  |  |  |
| Default Language             | 2             | English             |                     | -                            |  |  |  |  |  |
|                              |               |                     |                     |                              |  |  |  |  |  |
| Time Settings                | Time Settings |                     |                     |                              |  |  |  |  |  |
| NVR Time Zone F              | Region        | North Ameri         | North America       |                              |  |  |  |  |  |
| NVR Time Zone                |               | (-07:00) Pac        | (-07:00) Pacific    |                              |  |  |  |  |  |
| Use NTP<br>Requires Internet |               | Synchroni Protocol) |                     | configured NTP (Network Time |  |  |  |  |  |
| NTP Server                   |               | 1.cctv.pool.r       | 1.cctv.pool.ntp.org |                              |  |  |  |  |  |
| Set NVR Time                 |               | 07/06/2017 0        | 2:27:15 PM          |                              |  |  |  |  |  |
|                              |               |                     |                     |                              |  |  |  |  |  |

Network Time Protocol is a protocol used to synchorinize time across a range of computers or recorders to within miliseconds of each other. All recorders shoud point to the same NTP server to achieve this synchonicity.

#### To Enable Use of a Network Time Protocol (NTP) Server:

- 1. Click Setup.
- 2. Click System Settings under General Configuration.
- 3. In the **General Settings** tab, check the Use **NTP** checkbox.
- 4. Enter the URL of the **NTP Server**.
- 5. Click Save.

**NOTE** - Time settings and NTP are set in Windows and not through Server in the Windows version.

#### Export/Import Configuration

| Export                                                                                                    |  |  |  |  |  |  |  |  |
|----------------------------------------------------------------------------------------------------|--|--|--|--|--|--|--|--|
| This function exports configuration settings from this recorder to a file. This file can be imported later to<br>restore the saved settings.        |  |  |  |  |  |  |  |  |
|                                                                                                    |  |  |  |  |  |  |  |  |
| Export                                                                                                    |  |  |  |  |  |  |  |  |
|                                                                                                    |  |  |  |  |  |  |  |  |
| Import                                                                                                    |  |  |  |  |  |  |  |  |
| This function imports configuration settings from a file. This will modify the current configuration settings to match those in the file.           |  |  |  |  |  |  |  |  |
| Complete Restore Use this option when restoring to the same recorder or a replacement recorder.                                                     |  |  |  |  |  |  |  |  |
| Partial Restore Use this option when using this configuration file as a template for other recorders. Unique Camera Identifiers will not be copied. |  |  |  |  |  |  |  |  |
| For the select Import File     Select Import                                                                                                    |  |  |  |  |  |  |  |  |

This function exports most configuration options on the recorder to a file. This file can then be imported as needed to restore the configuration options to the saved state. The Web Services account information is not exported and will therefore need to be manually configured upon import.

#### **To Export Recorder Configuration Settings:**

- 1. Click Setup.
- 2. Select **System Settings** under **General Configuration** and the **General Settings** tab.
- 3. Click the **Export** button.

**NOTE** - The Thin Client default location to export the configuration settings .cfg file is the Downloads folder.

#### **To Import Recorder Configuration Settings:**

- 1. Click Setup.
- 2. Select System Settings under General Configuration and the General Settings tab.
- 3. Click Complete or Partial Import, and then click Select Import File.
- 4. Navigate to the desired file.
- 5. Click Import.

NOTE - Imports / exports can be performed on the local console, Thin Client, and VMS Software. Console (Linux) exports will require an attached USB storage device.

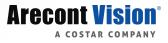

#### **Remote Assist Session**

The Remote Assist Session enables a Technical Support agent to remotely control your recorder, allowing them to assist you with troubleshooting your system.

| Remote Assist Session                                                                                                    |                                     |  |  |  |  |  |
|----------------------------------------------------------------------------------------------------|-------------------------------------|--|--|--|--|--|
| This function enables technical support to temporarily take control of your recorder to assist with any issues. Once enabled, technical support will provide a connection code which will need to be entered below. |                                     |  |  |  |  |  |
| Remote Assist                                                                                                    | Enable Disable                      |  |  |  |  |  |
| Connection Code                                                                                                    | Connect                             |  |  |  |  |  |
| Status                                                                                                    | Remote Assist is currently disabled |  |  |  |  |  |

- 1. Contact Arecont Vision Technical Support at +1.818.937.0700 and select option #1.
- 2. Once you are connected with a Support agent, click **Enable**, and then enter the **Connection Code** give to you by the Support agent.

**NOTE** - When a Remote Assist Session is enabled and the session code is entered, the Support agent will have full remote access to your recorder.

3. Click Connect.

#### Console

#### Automatically log in to the live page

When the recorder is restarted, the console will automatically log in to the Live window. Users will have the ability to view live video and edit other settings that are typically available to all users in live but will be required to log in with a valid account to access Search or Setup.

#### **Export Signing Certificate**

Videos, archives and images exported from the Server have an embedded digital signature. This is used to validate that these items have not been tampered with.

#### To validate the files have not been tampered with, you will need the following:

- The image or video file you wish to validate
- The Arecont Vision Digital Signature Verifier (DSV)
- The Certificate Thumbprint from the recorder

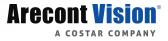

**NOTE** - The DSV is a small utility that allows you to validate that the file has not been tampered with. This utility can be downloaded from arecontvision.com.

NOTE - The thumbprint is a value derived from the certificate that uniquely identifies it; specifically, it is a SHA-1 hash of the certificate. The DSV utility will attempt to verify the exported file, and then present one of two findings:

<u>Digital Signature Validated</u>: the thumbnail for the recorder will match the thumbnail displayed for the validated file. *OR:* 

Digital Signature Invalid: this indicates that the file does not contain a valid certificate.

#### **Video Buffer Settings**

These settings control buffering of video in the thin client. Some cameras require more buffering to play video smoothly. This increased buffering also increases latency.

#### Storage

The Storage tab displays all partitions or drives available for recording.

| Drive 1 | Drive 1 (WDC WD20EURS-63SPKY0 SCSI Disk Device) (Serial # WD-WCC3009878 |                                  |                               |  |  |  |  |  |
|---------|-------------------------------------------------------------------------|----------------------------------|-------------------------------|--|--|--|--|--|
| Enable  | Volume                                                                  | Free Space to Leave on Drive     |                               |  |  |  |  |  |
| ~       | D:                                                                      | 2 0 TB                           | Free Space<br>10%<br>195.7 GB |  |  |  |  |  |
|         |                                                                         |                                  | 130.7 GB                      |  |  |  |  |  |
| Drive 2 | (WDC WD3                                                                | 30EURS-63SPKY0 SCSI Disk Device) | (Serial # WD-WCC1T1316089)    |  |  |  |  |  |
| Enable  | Volume                                                                  | Free Space to Leave on Drive     |                               |  |  |  |  |  |
| \$      | F:                                                                      | 3.0 78                           | Free Space                    |  |  |  |  |  |
|         |                                                                         |                                  | 300.1 GB                      |  |  |  |  |  |
| Drive 3 | (WDC WD3                                                                | 30EURS-73TLHY0 SCSI Disk Device) | (Serial # WD-WMC4N0154461)    |  |  |  |  |  |
| Enable  | Volume                                                                  | Free Space to Leave on Drive     |                               |  |  |  |  |  |
| 1       | G:                                                                      | 3.0 ТВ                           | Free Space                    |  |  |  |  |  |
|         |                                                                         |                                  | 300.1 GB                      |  |  |  |  |  |
|         |                                                                         |                                  |                               |  |  |  |  |  |
|         |                                                                         |                                  |                               |  |  |  |  |  |
|         |                                                                         |                                  |                               |  |  |  |  |  |
|         |                                                                         |                                  |                               |  |  |  |  |  |
|         |                                                                         |                                  | Save Cancel                   |  |  |  |  |  |

#### Adding Storage Space:

- 1. Click Setup.
- 2. Click System Settings under General Configuration, and then click the Storage tab.
- 3. Check any drive listed that Server should record to.
- 4. Click Save.

**NOTE** - Adding Storage Space only applies to select hardware models running Windows.

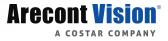

#### **Disable Recording Drives:**

- 1. Click Setup.
- 2. Click System Settings under General Configuration, and then click the Storage tab.
- 3. Uncheck the **Enable** checkbox to disable a specific Drive.
- 4. Click Save .

NOTE - Server will leave 10% free space on a drive by default, it is not recommended to lower this setting below 10%.

#### Licensing

NOTE - Your Server software will be preregistered from the factory and can pull licenses from the cloud if connected to the internet. The refresh button in licensing will check for any new licenses that have been added to the serial number of the recorder or software only install.

- 1. Click Setup, and then System Settings under the General Configuration.
- 2. Click the **Licensing** tab.
- 3. Click Add New License, and then follow the automatic registration on-screen instructions to add a new license.
  - a) In Manual registration, enter the License Serial Number and the Unlock Code, and then click Next to add a license.

#### Software Upgrade

By default, the Server will allow you to download and install updates direct from ConteraWS Web Services. Updates can also be performed manually via selected files or custom URLs.

#### Update via ConteraWS:

- 1. Click Setup, and then System Settings under General Configuration.
- 2. Click the **Software Upgrade** tab.
- 3. Click Check for Update link.
- 4. Click Install if an update is available.

NOTE - The Server checks for updates on startup, every 6 hours or when the Check for Update link is clicked.

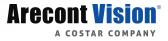

#### Update via Manually Selected File:

- 1. Click **SETUP**, and then **SYSTEM SETTINGS** under **General Configuration**.
- 2. Click the **Software Upgrade** tab.
- 3. Click SHOW MORE OPTIONS .
- 4. Click Select File then navigate to the location of the .ssp or .exe upgrade file.
- 5. Click INSTALL.

**NOTE -** Do not leave this page until the update is complete

#### Update via Custom URL:

- 1. Click Setup, and then System Settings under General Configuration.
- 2. Click the **Software Upgrade** tab.
- 3. Click Show More Options .
- 4. Click Specify URL.
- 5. Specify the **URL** where the upgrade file is located.
- 6. Click Install.

**NOTE** - Do not leave this page until the update is complete.

# **Network Configuration**

#### Settings

The Settings tab allows for manual ping of an IP address, edit ports, proxy setup, auto-discovery and video streaming configuration.

| Settings Adapters                 | Diagnostics Plug And Play         |                 |           |
|-----------------------------------|-----------------------------------|-----------------|-----------|
| Manually Ping                     | Address                           | Video Streaming |           |
| Manually ping an internal or      | external IP address.              | Transport Type  | • TCP UDP |
| Check IP Address                  | Check                             |                 |           |
|                                   |                                   |                 |           |
|                                   |                                   |                 |           |
| Edit Ports                        |                                   |                 |           |
| The ports used to connect t       | to this recorder can be modified. |                 |           |
| HTTP Port                         | 80 (1024~65534) Default is 80     |                 |           |
| HTTPS Port                        | 443 (1024~65534) Default is 443   |                 |           |
|                                   |                                   |                 |           |
| Proxy                             |                                   |                 |           |
| Apex Server can be configu        | ured to use a proxy.              |                 |           |
| Enable Proxy                      | Enable Disable                    |                 |           |
| Proxy IP Address                  |                                   |                 |           |
| Proxy Port                        |                                   |                 |           |
| Authenticate with<br>Proxy Server | Enable Disable                    |                 |           |
| Username                          |                                   |                 |           |
| Password                          |                                   |                 |           |

#### **Manually Ping Address**

Gives the option to ping an IP address over the LAN or WAN.

#### **Edit Ports**

The ports used to connect to the recorder can be modified.

#### Proxy

The proxy can be enabled/disabled and configured.

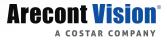

#### To Enable a Proxy Server:

- 1. On the Server console or in the Thin Client, click Setup.
- 2. For VMS, right-click the connected recorder and select **Configure**.
- 3. Click Network Configuration in the menu, and then click the Settings tab.
- 4. At the bottom of the page, click **Enable** in the Proxy section.
- 5. Enter the **Proxy Address** and **Port Number** used by your network proxy server.
- 6. Click Save .

**NOTE -** Proxy is HTTP 1.1 compliant.

#### Video Streaming

Designate the video streaming transport type for global IP network traffic: TPC or UDP.

#### **Adapters**

This tab displays the Client Network Interface Card (NIC) and Camera NICs available on Server recorders.

#### To Make Changes to a NIC (Linux Only):

- 1. Click Setup.
- 2. Click Network Configuration under General Configuration, and then click the Adapters tab.
- 3. Click the desired **NIC** and make any necessary changes.

**NOTE** - The Client NIC must be set to static to manually choose an IP address.

There are 3 network paths used for communication on a NVR with built-in PoE. (Only 2 on a recorder without built-in PoE.)

- The network port labeled "Client" in software and on the physical port. This port is set to DHCP by default and intended to be used as the primary communication path to the internet, and for users connecting to the system for viewing video. If needed this port can be used to connect to cameras, but Arecont Vision recommends the Camera NIC be used for that whenever possible. This NIC can be set to a static address if needed.
- 2. The network port labeled "Camera" in software and on the physical port. This port is set to 192.168.51.1 / 255.255.255.0 (with no Gateway or DNS so the system does not try to use it to communicate to the internet). This port is intended to connect to cameras running on additional POE devices and/or on the customer's network. This NIC can be changed to a different static address, or set to DHCP if needed.

NOTE - The camera port provides a great way for a field tech to install a recorder without ever needing a monitor, keyboard, or mouse. Set a laptop to 192.168.51.2 and direct connect an ethernet cable from the laptop to the Camera NIC. On the laptop, type in the Camera NIC address in a web browser to gain full access to the recorder to configure cameras and join the recorders to the appropriate ConteraWS account

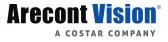

#### **Additional Network Settings**

| Client NIC IP Address        | Set to DHCP                                                                                           |
|------------------------------|----------------------------------------------------------------------------------------------------|
| Camera NIC IP Address        | 192.168.51.1                                                                                          |
| IP Address Reserved for PoE* | 192.168.50.1 (Internal PoE)<br>192.168.50.2 (Internal NIC)<br>193.168.50.11-192.168.50.26 (PoE Ports) |

\*PoE reserved IP addresses apply to PoE appliances only

**NOTE** - Only plug cameras directly into the built-in PoE switch on the ConteraCMR recorder. Connecting PoE ports to a regular network could cause DHCP conflicts to occur.

**NOTE** - On Windows Server systems, network configuration will be done in Windows Network Configuration.

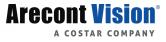

### **Diagnostics**

The diagnostics tab shows the operational status of various connections, ports, and relays for your recorder. This is a helpful tool for troubleshooting.

| Settings | Adapters Diagnos                                   | stics F    | Plug And Play                                                                                   |
|----------|----------------------------------------------------|------------|-------------------------------------------------------------------------------------------------|
| Refresh  |                                                    |            |                                                                                                 |
| Status   | 2                                                  |            |                                                                                                 |
| Otatu    | 5                                                  |            |                                                                                                 |
| 0        | Network Connection                                 | Local Con  | nnection Verified                                                                               |
| 0        | Internet Connection                                | Internet C | onnection Verified                                                                              |
| 0        | DNS Resolution                                     | DNS Res    | olution Verified                                                                                |
|          |                                                    |            |                                                                                                 |
|          |                                                    |            |                                                                                                 |
| Ports    |                                                    |            |                                                                                                 |
|          |                                                    |            |                                                                                                 |
| 0        | 80 Outbound                                        | Outbound   | traffic on port 80 verified                                                                     |
| 0        | 443 Outbound                                       | Outbound   | traffic on port 443 verified                                                                    |
|          |                                                    |            |                                                                                                 |
|          |                                                    |            |                                                                                                 |
| Relay    | ,                                                  |            |                                                                                                 |
| -        |                                                    |            |                                                                                                 |
| 0        | Relay Registration                                 |            | Relay service registration succeeded                                                            |
|          | The number of relayed<br>received in the last 10 n |            | 0                                                                                               |
|          | The number of failed re<br>the last 10 minutes     | plies in   | 0                                                                                               |
|          | Relay registration URL                             |            | https://7mn5cgwvgz8iwv6el2qgebf28.us-west.u5fgb.com:443/rhttp/register                          |
|          | Most recent relay reque                            |            | https://7mn5cgwvgz8iwv6el2qgebf28.us-west.u5fgb.com:443/rhttp/relay/7mn5cgwvgz8iwv6el2qgebf28/1 |
|          | Most recent relay reply                            | URL        |                                                                                                 |

# **Plug And Play**

Plug And Play (PnP) allows you to disable automatic add and record for PoE cameras, as well as power cycle individual ports, which will reset the connected camera.

**NOTE -** Plug And Play is only available on select Server recorders.

#### To Disable Plug And Play:

- 1. Click Setup.
- 2. Click Network Configuration under General Configuration, and then click the Plug And Play tab.
- 3. Uncheck the Enable Plug And Play checkbox.

-OR-

Uncheck the Enable PNP checkbox for the desired camera.

#### To Power Cycle the PoE Camera:

1. Click the **Power Cycle** icon in the row for the desired PoE camera.

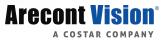

#### **User Management**

NOTE - It is strongly recommended that you manage users through ConteraWS rather than on the local recorder. If the device is Web Services enabled, you will need to log in to Web Services User Management to manage users who have access to the recorder. Users added this way will have a Web Services account.

#### **User Roles**

The default **User Roles** includes **Administrator**, **Controller**, **Live**, **Operator**, and **Super Administrator**. Custom rolls can also be created.

| * | Administrator<br>Administrator Role. This role allows users access to all features and manage all users below them.    | ĸ |
|---|----------------------------------------------------------------------------------------------------|---|
| * | Controller<br>Controller Role. This role allows users access to all features and configuration except user management. | ĸ |
| 8 | Live<br>Live View Role. This role allows users to view live video from all cameras.                                    | к |
| 8 | Operator<br>Operator Role. This role allows users to view live and recorded video from all cameras.                    | ĸ |
| 8 | Super Administrator<br>Super Administrator Role. This role has access to all possible permissions in the system.       | к |

#### Add New Custom Role

Custom roles are user roles that have custom selected assigned permissions.

- 1. Click Setup.
- 2. Click User Management under General Configuration.
- 3. Click Add Role under User Roles.
- 4. Type the role **Name** and **Description**, and then use the **Assigned Permissions** list to check the appropriate permission boxes.
- 5. Click Save .

#### **Edit Existing Role:**

- 1. Click Setup.
- 2. Click User Management under General Configuration.
- 3. Click on the existing role you wish to edit.
- 4. Edit the Name, Description, and Assigned Permissions list as necessary.
- 5. Click Apply, and then click Save

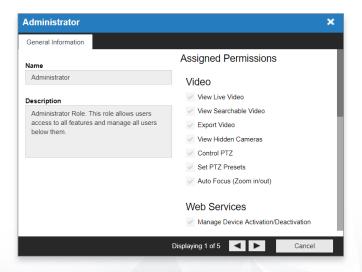

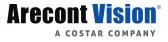

#### Users

#### Add System User:

NOTE - Arecont Vision recommends that all User Management be handled through ConteraWS. Users and User Management on the local recorder should ONLY be used if the recorder is a standalone system with no connection to ConteraWS.

- 1. Click Setup.
- 2. Click User Management under General Configuration, and then click the Users tab.
- 3. Click Add System User .
- 4. Enter the appropriate user information, and then designate a **Username** and **Password**.
- 5. Check the appropriate box to designate a user **Role**.

#### **NOTE** - More than one user role can be selected.

6. Click Save .

| Add System UserA                                          | dd System User                         | ×      |
|-----------------------------------------------------------|----------------------------------------|--------|
| Add System User                                           |                                        |        |
| First Name                                                |                                        | M.I.   |
| Last Name                                                 |                                        |        |
| Employee ID                                               |                                        |        |
| Title                                                     |                                        |        |
| Department                                                |                                        |        |
| Username                                                  |                                        |        |
| Password                                                  |                                        |        |
| Confirm Password                                          |                                        |        |
|                                                           |                                        |        |
| Select Roles                                              |                                        |        |
| You can select one or mor<br>To add or edit Roles click t | e Roles for this system user.<br>here. |        |
| Super Administrator                                       |                                        |        |
|                                                           | Save                                   | Cancel |

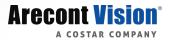

#### Adding User Image:

- 1. Click Select, chose a file, and then click Open.
- 2. Once the file is listed under the user image, click Upload.
- 3. Click Save to save your changes.

| User Portrait |                       |          |        |  |  |  |  |  |  |
|---------------|-----------------------|----------|--------|--|--|--|--|--|--|
| + Select      |                       | Ø Cancel | Delete |  |  |  |  |  |  |
|               | nage not<br>Ivailable |          |        |  |  |  |  |  |  |

#### Macros

**NOTE** - Under the macro section you can create custom actions based on schedule's and holidays.

#### Add a Macro:

- 1. Enter the macro name in the Macro Name field.
- 2. Check the Enable Macro box.
- 3. Select the drop down under the **Schedule** option to modify when a trigger is in effect.
- 4. Select Panel, Sensor, Area, Motion, or Zone under the Event Class drop down.
- 5. Select the appropriate **Event Type** in the Event Type dropdown that corresponds with the desired event class chosen in step 4.
- 6. Select the source device in the **Source** drop down list.

**NOTE -** You can setup multiple triggers by clicking the Add New Trigger button.

| Macros       | Schedules                                         | Holidays           |         |  |  |
|--------------|---------------------------------------------------|--------------------|---------|--|--|
| Add Ma       | cro                                               |                    |         |  |  |
| Macro Name   | E                                                 | Enter Macro Name   |         |  |  |
| Enable Macro | ~                                                 | r                  |         |  |  |
|              |                                                   |                    |         |  |  |
| When a       | nv of th                                          | ne following       | happens |  |  |
|              | When any of the following happens                 |                    |         |  |  |
|              | Schedule Event Class Always  V Select Event Class |                    |         |  |  |
| Add New Tr   | rigger                                            |                    |         |  |  |
|              |                                                   |                    |         |  |  |
| Take th      |                                                   | n                  |         |  |  |
| Order Sched  |                                                   | rpe                |         |  |  |
| 1 Alwa       |                                                   | Select Action Type |         |  |  |
| Add New A    | ction                                             |                    |         |  |  |

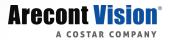

#### Setting Up an Action for a Previously Created Macro:

- 1. Select the desired schedule this action should happen under the **Schedule** dropdown.
- 2. Select the action type under the **Type** dropdown.
- 3. Select the command for the action under the **Command** dropdown.
- 4. Select target object from the **Target Object** drop down.
- 5. Select the duration of the action under the **Duration** dropdown.
- 6. If an additional action is added they will happen in **Order**, and can be dragged and dropped to reorder for priority.
- 7. Click Save to complete macro setup.

NOTE - Below is an example: when sensor 1 fires during weekdays the event stream will be recorded for a specific camera the duration of the event.

| When any of the following happens                                                                         |   |        |  |  |  |  |  |  |  |
|----------------------------------------------------------------------------------------------------|---|--------|--|--|--|--|--|--|--|
| Schedule Event Class Event Type Source                                                                    |   | Delete |  |  |  |  |  |  |  |
| Weekdays         *         Sensor         *         Sensor Activated         *         Sensor (V) 0 - 1/4 | * | ж      |  |  |  |  |  |  |  |
| Add New Trigger                                                                                           |   |        |  |  |  |  |  |  |  |
|                                                                                                    |   |        |  |  |  |  |  |  |  |
| Take this action<br>(Drag to reorder)                                                                     |   |        |  |  |  |  |  |  |  |
| Order Schedule Type Command Target Object Duration                                                        |   | Delete |  |  |  |  |  |  |  |
| 1 Always * Recording * Record Event Stream * OpenEye OE-C6412-R (2126) * Length of Event                  | * | ×      |  |  |  |  |  |  |  |
| Add New Action                                                                                            |   |        |  |  |  |  |  |  |  |

#### Schedules

Add a Schedule:

- 1. Click the Add a Schedule button.
- 2. Type the name of the schedule in the **Schedule Name** field.
- 3. Select the **Start Time** and **End Time** on the desired days, or click the copy button to copy a time range from a previous day.
- 4. When finished click Save .

| Add a Schedule |                                  |                                  |                                   |                                     |                                    |                                  |                                    |                                   |  |
|----------------|----------------------------------|----------------------------------|-----------------------------------|-------------------------------------|------------------------------------|----------------------------------|------------------------------------|-----------------------------------|--|
| Always         | Sunday<br>12:00 AM -<br>11:59 PM | Monday<br>12:00 AM -<br>11:59 PM | Tuesday<br>12:00 AM -<br>11:59 PM | Wednesday<br>12:00 AM -<br>11:59 PM | Thursday<br>12:00 AM -<br>11:59 PM | Friday<br>12:00 AM -<br>11:59 PM | Saturday<br>12:00 AM -<br>11:59 PM | Holiday<br>12:00 AM -<br>11:59 PM |  |
| Never          | Sunday<br>Inactive               | Monday<br>Inactive               | Tuesday<br>Inactive               | Wednesday<br>Inactive               | Thursday<br>Inactive               | Friday<br>Inactive               | Saturday<br>Inactive               | Holiday<br>Inactive               |  |
| Weekdays       | Sunday<br>Inactive               | Monday<br>12:00 AM -<br>11:59 PM | Tuesday<br>12:00 AM -<br>11:59 PM | Wednesday<br>12:00 AM -<br>11:59 PM | Thursday<br>12:00 AM -<br>11:59 PM | Friday<br>12:00 AM -<br>11:59 PM | Saturday<br>Inactive               | Holiday<br>Inactive               |  |
| Weekends       | Sunday<br>12:00 AM -<br>11:59 PM | Monday<br>Inactive               | Tuesday<br>Inactive               | Wednesday<br>Inactive               | Thursday<br>Inactive               | Friday<br>Inactive               | Saturday<br>12:00 AM -<br>11:59 PM | Holiday<br>Inactive               |  |
| Example        | Sunday<br>Inactive               | Monday<br>8:50 AM -<br>5:15 PM   | Tuesday<br>8:50 AM -<br>5:15 PM   | Wednesday<br>8:50 AM -<br>5:15 PM   | Thursday<br>8:50 AM -<br>5:15 PM   | Friday<br>8:50 AM -<br>5:15 PM   | Saturday<br>Inactive               | Holiday<br>Inactive               |  |

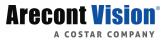

#### Holidays

Add a Holiday:

- 1. Click the Add a Holiday button
- 2. Type the name of the Holiday in the **Name** field.
- 3. Select the date from the calendar.
- 4. Type the year of the holiday or leave the setting at **0** for recurring holiday.
- 5. Click Save to save the holiday.

| Macro | Schedules            | Holidays |         |      |        |   |
|-------|----------------------|----------|---------|------|--------|---|
| Add a | Holiday              |          | Sort By | Date | Search |   |
|       | Thanks<br>11/25/2017 | giving   |         |      |        | × |

### Sensor/Relay

**NOTE** - Refer to the hardware manual for the model of your recorder or camera for physical installation instructions of sensors and relays.

| When any of the following happens                                                         |    |        |  |  |  |  |  |  |
|-------------------------------------------------------------------------------------------|----|--------|--|--|--|--|--|--|
| Schedule Event Class Event Type Source                                                    |    | Delete |  |  |  |  |  |  |
| Weekdays         *         Sensor         *         Sensor (V) 0 - 1/4                    | Ŧ  | ж      |  |  |  |  |  |  |
| Add New Trigger                                                                           |    |        |  |  |  |  |  |  |
|                                                                                           |    |        |  |  |  |  |  |  |
| Take this action<br>(Drag to reorder)                                                     |    |        |  |  |  |  |  |  |
| Order Schedule Type Command Target Object Duration                                        |    | Delete |  |  |  |  |  |  |
| 1 Always * Recording * Record Event Stream * OpenEye OE-C6412-R (212fa) * Length of Event | Ψ. | ×      |  |  |  |  |  |  |
| Add New Action                                                                            |    |        |  |  |  |  |  |  |

#### Sensors

| Sensors         | Relays                                                                                                    |                    |                     |               |               |   |               |                   |                   |                   |                |  |
|-----------------|----------------------------------------------------------------------------------------------------|--------------------|---------------------|---------------|---------------|---|---------------|-------------------|-------------------|-------------------|----------------|--|
| The following i | The following is a list of available sensors on this recorder. Enable the sensors you wish to use and type in a descriptive name so they can be easily identified later. Actions based on sensor events can be configured in Macros. |                    |                     |               |               |   |               |                   |                   |                   |                |  |
| Enable          | Number                                                                                                    | Sensor Name        | Origin              | Current State | Default State |   | Debounce (ms) | Associated Macros | Associated Camera | Image Offset (sec | ) Invert State |  |
|                 | 1                                                                                                    | Sensor (L) 0 - 1/4 | Onboard (L) 0 - 1/4 | Open          | Normally Open | ٣ | 50            |                   | Select Camera     | 0                 |                |  |
|                 | 2                                                                                                    | Sensor (L) 0 - 2/4 | Onboard (L) 0 - 2/4 | Open          | Normally Open | Ŧ | 50            |                   | Select Camera     | 0                 |                |  |
|                 | 3                                                                                                    | Sensor (L) 0 - 3/4 | Onboard (L) 0 - 3/4 | Open          | Normally Open | Ŧ | 50            |                   | Select Camera     | 0                 |                |  |
|                 | 4                                                                                                    | Sensor (L) 0 - 4/4 | Onboard (L) 0 - 4/4 | Open          | Normally Open | Ŧ | 50            |                   | Select Camera     | • 0               |                |  |

Enable - Enable or disable a sensor

Number - Sensor number associated with the recorder

Sensor Name - Name of the sensor associated with the recorder

Origin - Origin of the sensor being used by the recorder (typically internal to the recorder)

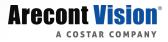

Current State - Current state of the sensor (open or closed)

Default State - Normally open or normally closed sensor

**Debounce –** Debounce time in milliseconds is the duration to ignore repeated contacts

Associated Macros - Shows any macros associated with a specific sensor

Associated Camera – Allows the association of a specific camera to a sensor

**Image Offset –** The delay between the start of a sensor event and the time an event is captured

Invert State - Inverts the state of the sensor

#### Setting Up a Sensor in the Server:

- 1. Enable a specific sensor by checking the box in the **Enable** column.
- 2. Modify the Server sensor number in the **Sensor Number** column if needed.
- 3. To modify the sensor name, type the new name into the **Sensor Name** box.
- 4. Set Normally Open or Normally Closed in the Default State drop down.
- 5. Change **debounce default** in milliseconds if sensor contact is likely to break contact constantly.
- 6. Associate a camera to record with the sensor by selecting a camera from the **Associate Camera** drop down.
- 7. Modify the **image offset** value if a delay is required when recording a sensor event.
- 8. Click Save .

#### Relays

| Sensors       | Relays                                                                                                    |                     |               |               |                   |          |  |  |  |  |
|---------------|----------------------------------------------------------------------------------------------------|---------------------|---------------|---------------|-------------------|----------|--|--|--|--|
| The following | The following is a list of available relays on this recorder. Relays can be configured to trigger in Macros. |                     |               |               |                   |          |  |  |  |  |
| Number        | Relay Name                                                                                                   | Origin              | Current State | Default State | Associated Macros | Duration |  |  |  |  |
| 1             | Relay (V) 0 - 1/2                                                                                            | Onboard (L) 0 - 1/2 | Open          | Normally Open | -                 | 1        |  |  |  |  |
| 2             | Relay (V) 0 - 2/2                                                                                            | Onboard (L) 0 - 2/2 | Open          | Normally Open | -                 | 1        |  |  |  |  |

Number – Relay number associated with the recorder

Relay Name – Name of the relay associated with the recorder

**Origin –** Origin of the relay being used (typically internal to the recorder)

Current State – Current state of the relay (open or closed)

Default State – Normally open or normally closed relay

Associated Macros – Shows any macros associated with a specific relay

Duration - The duration the relay will fire when activated

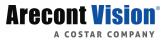

### Setting Up a Relay in the Server:

- 1. Modify the relay number if needed by clicking the **Relay Number** field and hitting **backspace** until the field is cleared and then type in the new number.
- 2. Modify the relay name by selecting the **Relay Name** field and hitting backspace until cleared and then type in the new relay name.
- 3. Set Normally Open or Normally Closed in the Default State drop down.

**NOTE** - Pushing a button to open a gate would fire a relay that is normally open.

- 4. Modify the **Duration** if the momentary activation time needs to be modified.
- 5. Click Save.

### Intrusion

### Zones Tab

Use this tab to enable zones, edit zone number, associate a camera with a zone, set image offset or view zone information.

| Zones        | Zones Areas Influsion Panels                                                                                                    |  |                 |       |      |  |               |            |
|--------------|----------------------------------------------------------------------------------------------------|--|-----------------|-------|------|--|---------------|------------|
| The followin | The following is a list of available zones on this recorder. Enable the zones you wish to use. Actions based on zone events can be configured in Macros. |  |                 |       |      |  |               |            |
| Enable       | Enable Number Zone Name Origin Current State Type Associated Macros Associated Camera Image Offset (sec)                                                 |  |                 |       |      |  |               |            |
| ~            | 1                                                                                                    |  | DMP 550 (03924) | Clear | None |  | Select Camera | <b>~</b> 0 |

### Areas Tab

Use this tab to view area names, origin, current state, associated macros, associate a camera and set image offset.

| Zones Areas Intrusion Panels                                                                                           |                                                                                       |          |  |               |     |  |  |
|----------------------------------------------------------------------------------------------------|---------------------------------------------------------------------------------------|----------|--|---------------|-----|--|--|
| The following is a list of available areas on this recorder. Actions based on area events can be configured in Macros. |                                                                                       |          |  |               |     |  |  |
| Area Name                                                                                                    | Area Name Origin Current State Associated Macros Associated Camera Image Offset (sec) |          |  |               |     |  |  |
|                                                                                                    | DMP 550 (03924)                                                                       | Disarmed |  | Select Camera | - 0 |  |  |

#### **Intrusion Panels Tab**

Use this tab to add new, view or edit intrusion panels.

| Zones Areas Intrusion Panels   |                           |         |                       |
|--------------------------------|---------------------------|---------|-----------------------|
| Add New Intrusion Panel        |                           |         | Sort By Name - Search |
| DMP 550 (03924)<br>DMP 550 550 | IP 10.0.20.120<br>F/W 171 | Enabled | ×                     |

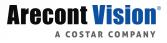

### Add New Intrusion Panel:

- 1. Click the Add New Intrusion Panel button in the Intrusion Panels tab.
- 2. Enter the **name** of the panel.
- 3. Select the protocol to use in the **Protocol** dropdown.
- 4. Enter the **IP address** of the intrusion panel.
- 5. Select the state of the intrusion panel from the **State** drop down.
- 6. Select the intrusion panel location in the **Location** drop down.
- 7. Select the camera to associate with the intrusion panel in the **Camera** drop down.
- 8. Click Save .

| Add Intrusion   | n Panel                                   |          |      |        | ×     |
|-----------------|-------------------------------------------|----------|------|--------|-------|
| Intrusion Panel |                                           |          |      |        |       |
|                 |                                           |          |      |        |       |
|                 |                                           |          |      |        |       |
| Name            |                                           |          |      |        |       |
|                 | This is a unique title assigned to each p | panel    |      |        |       |
| Protocol        | Select Protocol                           | <b>*</b> |      |        |       |
| IP Address      |                                           |          |      |        |       |
| State           | Enabled                                   | •        |      |        |       |
| Location        | Select Location                           | *        |      |        |       |
| Camera          | Select Camera                             | <b>*</b> |      |        |       |
|                 |                                           |          |      |        |       |
|                 |                                           |          |      |        |       |
|                 |                                           |          |      |        |       |
|                 |                                           |          |      |        |       |
|                 |                                           |          |      |        |       |
|                 |                                           |          |      |        |       |
|                 |                                           |          |      |        |       |
|                 |                                           |          | Save | Cancel | Apply |

### Contera<sup>™</sup> Web Services

#### Contera Web Services Tab

ConteraWS (Web Services) is a cloud based service that enables you to turn your independent recorder and VMS installations into a cohesive platform, with online user and recorder management features.

To begin using ConteraWS, you will need to create a ConteraWS account, and add individual companies to associate with customers. Please contact your Regional Sales Representative to have an account created.

**NOTE** - Account approval may take 1 to 2 business days.

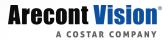

### To Enable Web Services on Your Recorder, Follow the Instructions Below:

- 1. Click Setup.
- 2. Click **Contera Web Services** under the **Remote Services** section.
- 3. Enter your **ConteraWS credentials** or **Registration Code**.
- 4. Modify the **recorder name** if needed (this will be the label in ConteraWS).
- 5. Click Connect.

| Contera Web Services ReportStar                                                                                                    |                                                                                                    |
|----------------------------------------------------------------------------------------------------|----------------------------------------------------------------------------------------------------|
| Contera Web Services account status<br>Device ID: ZEWINS8<br>Deactivate                                                               |                                                                                                    |
| Connect to other Recorders                                                                                                    | Central User Management                                                                                                    |
| Quick Connect                                                                                                    | Manage Contera Web Services Users                                                                                                 |
|                                                                                                    | Manage Contera Web Services Groups                                                                                                |
| Recorders                                                                                                    |                                                                                                    |
| Manage Contera Web Services Recorders                                                                                                 | Video Options                                                                                                    |
|                                                                                                    | View All Contera Web Services Clips                                                                                               |
|                                                                                                    |                                                                                                    |
| Send all Event Data to Contera Web Services<br>Contera Web Services can send you alert emails when your recorder is not functioning p | properly or when a motion or sensor event has occurred. Contera Web Services can also generate useful reports of the information. |
| Send Event Images to Contera Web Services<br>Some camera images are sent to Contera Web Services when events occur. Motion and        | d Sensor alert emails for example contain an image of the event.                                                                  |
| Send Status Images to Contera Web Services                                                                                            |                                                                                                    |

**Send all Event Data to Web Services –** Web Services can send you alert emails when your recording is not functioning properly or when a motion or sensor event has occurred. Web Services can also generate useful reports of the information.

**Send Event Images to Web Services –** Some camera images are sent to Web Services when events occur. Motion and Sensor alert emails for example contain and image of the event.

**Send Status Images to Web Services –** Daily images from each camera sent to Web Services and included with your online reports.

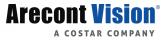

# ReportStar

### **ReportStar Tab:**

- 1. Click Setup, and then click ReportStar under the Remote Services section.
- 2. Check the **Use ReportStar** checkbox.
- 3. Designate the Send Report Time, Day Image Time, and Night Image Time.
- 4. Click Save .
- 5. Navigate to <u>https://www.reportstar.com/NewAccount</u> to register for ReportStar and receive further instructions for configuration.

| ReportStar   |                                                                                                    |
|--------------|----------------------------------------------------------------------------------------------------|
| Default S    | Setup                                                                                                    |
| Use ReportS  | tar                                                                                                    |
| Send Update  | Send                                                                                                    |
|              | This button sends a complete daily update to ReportStar. Use this when configuring ReportStar for the first time. |
| Advance      | d Setup                                                                                                    |
| MAC Addres   | s 8c:e7:48:93:96:2f                                                                                               |
| Send Report  | <b>Time</b> 12:00 AM                                                                                              |
| Day Image Ti | me 12:00 PM                                                                                                    |
| Night Image  | Time 12:00 AM                                                                                                    |

# **Tools/Logs**

### Log Files

Server log files are loaded or downloaded in this section under three different tabs called System Logs, General Logs and Recording Logs.

### Loading and Exporting System Logs in the Server:

- 1. Select the **System Logs** tab.
- 2. Select the Download All button.
- 3. Use the **arrow buttons** next to **Page 1** to cycle through the system log pages.

### Loading General or Recording Logs in the Server:

- 1. Select the General Logs or Recording Logs tab.
- 2. Select the **Filter by Status** option from the drop down.
- 3. Select the Load Current Log File button.

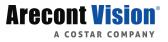

#### Exporting General or Recording Logs in the Server:

- 1. Select the General Logs or Recording Logs tab.
- 2. Click the **Select Log to Export** drop down and chose the timeframe of logs to be exported.
- 3. Click the Export button.
- 4. In web client, the logs will download to the Downloads folder in Windows, and in the Server Console you will be asked to select the location.

### **Power Options**

Power Options
Power Options
These options allow you to power off or restart your recorder. The power off option is only available on the local recorder. While powering off or restarting, the recorder will not be able to record video.
Restart

**NOTE** - Recorders can be powered off or restarted from the local interface; however, Thin Client and the VMS are limited to remote restarts. On Windows the Server powering off the recorder is done through Windows.

### Support Tools (Linux)

Support tools are a set of utilities that allows you to complete the following setup or diagnostic tasks:

**Resource Monitor –** Diagnoses system resources issues by monitoring memory and processor usage.

Pin Bomgar – Pins a recorder for Bomgar access

Log Viewer – View system logs

Terminal – Linux terminal access

**Network Diagnostics –** Diagnoses connectivity and network issues by monitoring, recording, and analyzing network traffic.

Video Streaming - Manually connect to video streams to diagnose camera connectivity issues.

Web Browser - Connect to and configure camera firmware, routers, and switches.

**Disk Management –** Monitor hard drive partitions on the recorder.

**Network Camera Manager –** Configure network settings for cameras on the Local Area Network or attached to the recorder.

Advanced Resource Monitor – Allows monitoring of memory, processer, I/O, network usage remotely.

**NOTE** - Linux Support Tools are accessed in the Server Console locally; similar applications are installed in the Start Menu for Windows Server.

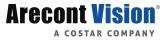

# **Advanced Network Management**

## LAN Smart Forwarding

### **NOTE** - This feature is enabled by default in ConteraWS.

To optimize local connections, ConteraWS utilizes a feature called LAN Smart Forward (LSF). This feature detects if the client machine is behind the same external IP address as the recorder, automatically switching from a cloud relay connection to a direct connection. This ensures that the fastest connection is being used, even if the recorder is initially accessed through the internet. The following conditions are required for LAN Smart Forwarding:

• Both client and recorder use the same external IP address, or IP addresses within an acceptable range.

### To Enable LAN Smart Forwarding:

- 1. Use a web browser to log in to your ConteraWS account, and then click on your desired **End User Account**.
- 2. Click Recorder Management, and then click Edit in the row of the desired recorder.
- 3. Click the **Remote Network Settings** tab.
- 4. Set LAN Smart Forwarding to ON.

**NOTE** - If your recorder and client machines have different external IP addresses, enter the IP range in which the client and recorder reside.

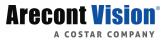

## **Direct Connection via Port Forwarding**

With port forwarding, traffic bypasses the ConteraWS cloud web services, allowing for optimal connection speeds. Additional setup is required, however, because the routers need to be configured to forward traffic to the correct recorder.

NOTE - Visit <u>http://portforward.com/english/routers/port\_forwarding/</u> for instructions on how to open ports on your particular router.

### To Set Up Port Forwarding:

- 1. Add the Server recorder to ConteraWS using the registration code.
- 2. Access the router used for internet communication and forward **TCP Port 80** to the internal address of the Server recorder.
- 3. From ConteraWS, click **RECORDER MANAGEMENT**, and then click **Edit** in the row of the desired recorder.
- 4. Click <u>Remote Network Settings</u>, and then enter the **External IP** or **DNS** entry for the router in the **IP** Address or **Domain** field, and **80** in the **Port** field.

**NOTE -** Port 80 is the default port.

5. Click Save.

| WEB CONNECT      | RECORDER MANA     | GEMENT                                                                                                    | USER MANAGEMENT | VIDEO ARCHIVE |  |  |  |  |
|------------------|-------------------|----------------------------------------------------------------------------------------------------|-----------------|---------------|--|--|--|--|
| Recorder List    | ➔ Security System |                                                                                                    |                 |               |  |  |  |  |
| 😵 Remote Netw    | ork Settings      | Dire                                                                                                    | Direct Connect  |               |  |  |  |  |
| 🗱 General Settir | ngs               | Configure this option when using a static External IP Address to connect to<br>the recorder. This will send video directly from the recorder to the client an<br>bypass Web Services. Using this option may require port forwarding<br>configuration. |                 |               |  |  |  |  |
|                  |                   | IP Ac                                                                                                    |                 |               |  |  |  |  |
|                  |                   | IP Address or Domain                                                                                                    |                 |               |  |  |  |  |
|                  |                   | Port                                                                                                    |                 |               |  |  |  |  |
|                  |                   | Por                                                                                                    | rt              |               |  |  |  |  |

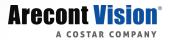

# Live Screen Viewing Pane

The Live screen displays the camera list and live video. Customize the Live screen to view specific cameras in different layouts.

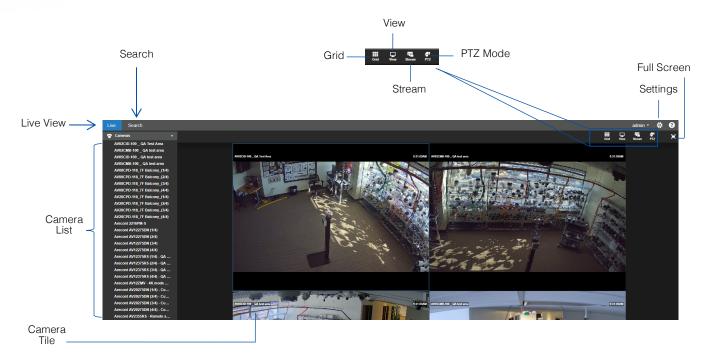

Camera List - List of connected cameras, these cameras can be dragged into a camera tile to display live video.

### **NOTE -** The recorder console Live Screen does not display the Camera List.

**On-Screen Display –** Displays the resolution, video format, bit rate, and frame rate of the camera.

Camera Tile – Individual tile for viewing live video from one camera.

Viewing Pane – Comprised of camera tiles and makes up the viewing space in the Live Screen.

Grid – Designate a screen division (1, 4, 9, or 16) to view live video from cameras in the viewing pane.

**View –** Drop down selection of Live video viewing options (4:3, 16:9, original (displays original aspect ratio of all cameras), and stretch (stretches camera images to fit Camera Tile).

Stream – Designate the stream quality for cameras in the Viewing Pane.

PTZ Mode – Enter PTZ Mode to enable PTZ mouse controls and control PTZ cameras in the camera tiles.

Full Screen - View live video in full screen mode.

Arecont Vision

# **Navigation Bar**

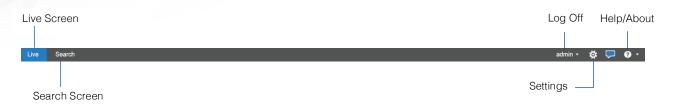

# **Right-Click Menu**

Right-clicking on a live camera tile while viewing live or recorded video will display the right-click options menu.

OSD – On-Screen Display (resolution, video format, bit rate, and frame rate).
Remove Camera – Remove the camera from the current Live Screen viewing pane.
Remove All Cameras – Remove all cameras from the current Live Screen viewing pane.
Zoom In – Zoom in on a supported PTZ camera.
Zoom Out – Zoom out on a supported PTZ camera.

# How Do I Add/Remove Cameras from the Live Screen Display?

### Add Camera

Click and drag a camera from the **Camera List** to the **Viewing Pane** to create a **Camera Tile**.

**NOTE** - Change the Live screen **grid** if more camera channels are desired.

### -OR-

Click the desired camera on the **Camera List** to automatically add it to the **Viewing Pane** in an available **Camera Tile**. Each subsequent camera clicked will be added to the next available **Camera Tile**.

### -OR-

Drag one Camera Tile over in the Viewing Pane to swap their locations.

### **Remove Camera**

Right-click in the desired camera tile to display the right-click menu, and then click Remove or Remove All.

### -OR-

Move the mouse to the top of the camera tile to display the tile toolbar, and then click the red 'X'.

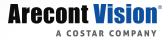

## How Do I Adjust the GRID of Camera Tiles in the Viewing Pane?

The Live screen display can be adjusted to show live video for 1, 4, 9, or 16 camera tiles.

- 1. In the Live Screen, click GRID.
- 2. Click on the desired **screen grid**. The screen grid will automatically apply.
- 3. Adjust the **camera tiles** to display the desired cameras.

### How Do I Adjust the Live Screen View?

The Live screen view affects the camera tiles and the aspect ratio / format of the live video being displayed.

- 1. In the Live Screen, click VIEW.
- 2. Click the desired **view**. The Live Screen view will automatically apply.

**NOTE -** Choose from aspect ratios of 4:3 or 16:9, and choose a format of Stretch or Original.

### How Do I Adjust the Live Video Stream Quality?

The Stream Quality option affects the resolution of live video as seen on the Live Screen. The stream resolution can be set to low, medium, high, or automatic.

- 1. In the Live Screen, click STREAM .
- 2. Click the desired **streaming resolution (Low, Medium, or High).** The Live Screen will automatically adjust.

**NOTE** - The available streaming resolutions are dependent on camera setup.

## How Do I Enable and Control PTZ?

- 1. In the Live Screen, click PTZ.
- 2. Select the PTZ camera.
- 3. Hold the left mouse curser down on the video pane and drag the arrow icon to move.

### How Do I Enable and Disable Fullscreen?

- 1. In the Live Screen, click the Fullscreen icon 'E'.
- 2. Click the **Fullscreen** icon again to disable.

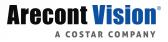

# How Do I Turn the OSD On/OFF?

The On-Screen Display (OSD) shows the video resolution, video format, bitrate, and frames per second on top of the live video feed. The OSD can be turned on / off per-camera or for all cameras.

### **Toggle OSD for All Viewing Panes**

Right-click on any viewing pane to display the right-click menu, and then click OSD.

### **Toggle OSD Per-Camera**

Move the mouse to the top of the desired viewing pane to display the pane toolbar, and then click OSD.

## **Digital Zoom**

Digital zoom can be used in the Live screen or the Search screen.

**NOTE** - Digital Zoom is currently only supported in the Server Thin Client and VMS.

- 1. Click to select the desired **Camera Tile**.
- 2. Using the scroll wheel on your mouse, scroll up to zoom in.
- 3. Scroll down to zoom out, or use the Right-Click Menu to Reset Zoom per camera tile or Reset All Zoom.

**NOTE -** Layouts will save Digital Zoom settings.

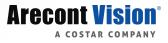

# **Performing a Search**

Perform a **Timeline Search**, **Event Search** or a **Thumbnail Search** to review recorded video, including playback and export of images and video clips.

**NOTE** - Timeline, Event, and Thumbnail searches are currently only available in the Server Thin Client and VMS.

### Four Different Searches Are Available in the Server Software:

- Date/Time Search standard search feature available only through the local recorder (Server Console).
- Timeline Search, Event Search and Thumbnail Search advanced methods only available through the Server Thin Client and VMS.

### How Do I Perform a Date/Time Search Via a Recorder (Server Linux Console)?

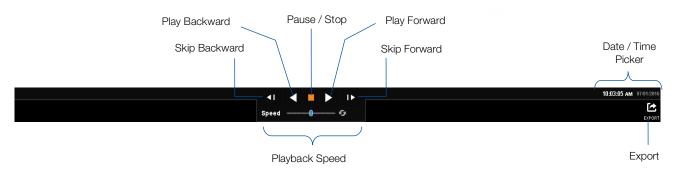

### Date / Time Search Bar Playback Controls

### Add Camera(s) to the Date / Time Search Viewing Pane

When the Search Screen is opened, the cameras that were in the Viewing Pane in the Live Screen will appear, however, cameras can be arranged separately in the Search Screen to facilitate the desired search.

### To Add Cameras to the Search Screen:

In the Search Screen, click a camera in the Camera List.

#### -OR-

Click and drag a camera from the **Camera List** to the **Viewing Pane**.

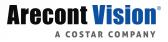

### **Customize the Camera Tile Grid**

Changing the **Grid** of the viewing pane allows for viewing multiple cameras. All cameras will begin playback of recorded video at the time designated on the horizontal **Timeline Search Bar**.

- 1. Click the **GRID** button.
- 2. Click on the desired grid.
- 3. Assign the available cameras to the desired **camera tiles**.

### Perform a Date / Time Search:

- 1. Customize the camera tile grid in the **Search Screen Viewing Pane** if desired.
- 2. In the Search Screen, click the Date / Time Picker .
- 3. Select a **date** from the calendar, and then designate a **time** if desired.
- 4. Click Select.
- 5. Click Play.

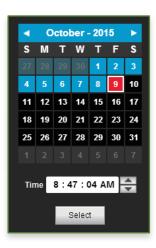

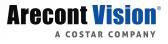

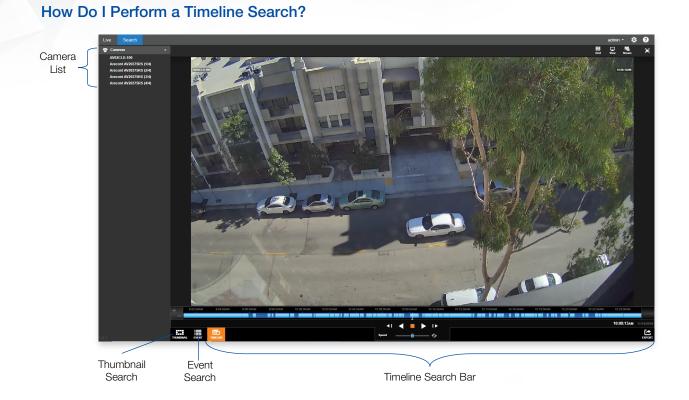

### **Timeline Search Bar Playback Controls**

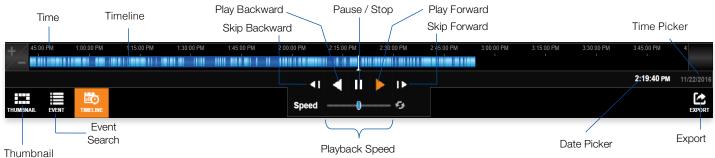

Search

NOTE - The example Timeline Search Bar shows recorded video that is based on Continuous + Motion recording, meaning the higher resolution motion video is only recorded when a motion event is triggered. This results in video automatically switching between the lower resolution and higher resolution video. Motion video is shown in light blue, and non-motion video is shown in dark blue.

**Timeline** – Continuous recording is represented by dark blue lines on the Timeline Search bar, with light blue lines on the Timeline Search bar representing Motion events.

Skip Backward - Move to the previous frame of recorded video.

Play Backward – Play recorded video backward.

Pause / Stop – Pause / Stop video playback.

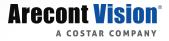

Play Forward – Play recorded video forward.
Skip Forward – Move to the next frame of recorded video.
Playback Speed – Control the speed of video playback.
Timeline Previewer – Hovering over the timeline will show a preview of the recorded video.
Export – Export recorded video as seen in the current search playback.
Date and Time Picker – Use to designate a date and time to search recorded video.

### Add Camera(s) to the Timeline Search Viewing Pane

When the **Search Screen** is opened, the cameras that were in the **Viewing Pane** in the **Live Screen** will appear, however, cameras can be arranged separately in the Search Screen to facilitate the desired search.

### To Add Cameras to the Search Screen:

In the Search Screen, click a camera in the Camera List.

-OR-

Click and drag a camera from the camera list to the **Viewing Pane**.

### **Customize the Camera Tile Layout**

Changing the layout of the viewing pane allows for viewing multiple cameras. All cameras will begin playback of recorded video at the time designated on the horizontal **Timeline Search Bar**.

- 1. Click the **GRID** button.
- 2. Click on the desired grid.
- 3. Assign the available cameras to the desired camera tiles.

### **Perform a Timeline Search**

- 1. Customize the camera tile grid in the Search Screen Viewing Pane if desired.
- 2. Select a date (and time) from the Timeline Search Date Picker.
  - a) On the Thumbnail Search Bar, click the Timeline Search Date Picker .
  - b) Select the desired **date (and specific time)**, and then the timeline will update automatically.

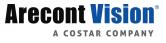

# How Do I Perform an Event Search?

|                                             |        | Source             |   | Date               | Duration | Fist           | 424                 |
|---------------------------------------------|--------|--------------------|---|--------------------|----------|----------------|---------------------|
| Start 11/15/2016 11:05 AM                   | Motion | Parking Front West |   | 11/15/2016 9:34 AM | 06:42:29 |                | Sec. 20             |
| End 11/16/2016 11:05 AM                     | Motion | Parking Front West |   | 11/15/2016 4:17 PM | 00:02:40 |                | - Martin            |
|                                             | Motion | Parking Front West |   | 11/15/2016 4:20 PM | 00:02:38 |                | - All               |
| Duration > - 00:00:05                       | Motion | Parking Front West |   | 11/15/2016 4:22 PM | 00:00:07 | The second     | A STREET            |
|                                             | Motion | Parking Front West |   | 11/15/2016 4:22 PM | 00:00:19 | Sulling of     |                     |
| 1.0                                         | Motion | Parking Front West |   | 11/15/2016 4:23 PM | 00:01:16 | Middle         | 424                 |
| Wotion ~                                    | Motion | Parking Front West |   | 11/15/2016 4:24 PM | 00:00:07 | 1-22-1         | State of the second |
| MERA                                        | Motion | Parking Front West | Ø | 11/15/2016 4:24 PM | 00:00:05 |                |                     |
| All                                         | Motion | Parking Front West | Ø | 11/15/2016 4:24 PM | 00:00:18 | All the second | - And               |
| Au<br>Inventory Foam                        | Motion | Parking Front West |   | 11/15/2016 4:25 PM | 00:00:11 | A Street and   | 175-11              |
| Inventory Main                              | Motion | Parking Front West |   | 11/15/2016 4:25 PM | 00.00:06 | Particular A   |                     |
| Inventory Receiving Door                    | Motion | Parking Front West |   | 11/15/2016 4:25 PM | 00:00:10 | Las Concerna   | 424                 |
| Inventory Row A<br>Kitchen                  | Motion | Parking Front West |   | 11/15/2016 4:25 PM | 00:00:09 |                | State State         |
| PM Office                                   | Motion | Parking Front West |   | 11/15/2016 4:26 PM | 00:00:08 |                |                     |
| Parking Front East                          | Motion | Parking Front West |   | 11/15/2016 4:26 PM | 00.00:12 |                |                     |
| Parking Front West<br>Parking North West    | Motion | Parking Front West |   | 11/15/2016 4:26 PM | 00:01:04 |                |                     |
| Production Bathrooms                        | Motion | Parking Front West |   | 11/15/2016 4:27 PM | 00:00:06 |                |                     |
| Production Builders                         | Motion | Parking Front West |   | 11/15/2016 4:27 PM | 00:00:29 | Date           | 11/15/2016          |
| Production Inventory Door                   | Motion | Parking Front West |   | 11/15/2016 4:28 PM | 00:00:48 |                |                     |
| Production North Door<br>Production RMA     | Motion | Parking Front West |   | 11/15/2016 4:29 PM | 00:01:01 | Time           | 4:24 PM             |
| Server Room 1                               | Motion | Parking Front West |   | 11/15/2016 4:30 PM | 00.00:13 | Event          | Motion              |
| Server Room 2                               | Motion | Parking Front West |   | 11/15/2016 4:30 PM | 00:00:05 | Camera         | Parking Front Wes   |
| Server Room Back<br>Server Room Roof Stairs | Motion | Parking Front West |   | 11/15/2016 4:30 PM | 00:00:05 |                |                     |
| Server Room Stairs                          | Motion | Parking Front West |   | 11/15/2016 4:30 PM | 00:00:05 | Duration       | 00:00:05            |
| Shipping                                    | Motion | Parking Front West |   | 11/15/2016 4:30 PM | 00.00:11 |                |                     |
| Support                                     | Motion | Parking Front West |   | 11/15/2016 4:31 PM | 00:00:06 |                |                     |
| Training Room<br>Warehouse East Door        | Motion | Parking Front West |   | 11/15/2016 4:31 PM | 00:00:14 |                |                     |
| Warehouse Production Door                   |        |                    |   |                    |          | ious Next      |                     |

#### Perform and Event Search:

- 1. Under Date/Time select the Start, End and Duration.
- 2. Select Motion, Sensor or Intrusion in the Event Type drop down.
- 3. Check cameras, sensors or intrusion options to search for events in the left tree view.
- 4. Click Apply Filter.
- 5. Select an event in the **event table** to review.
- 6. Click the **Preview Image** and the **Play** icon to review this video in **Timeline Search**.

**NOTE** - Hitting the back button on the browser in timeline search will load the previous event search results when switching between the two.

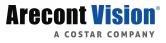

## How Do I Perform a Thumbnail Search?

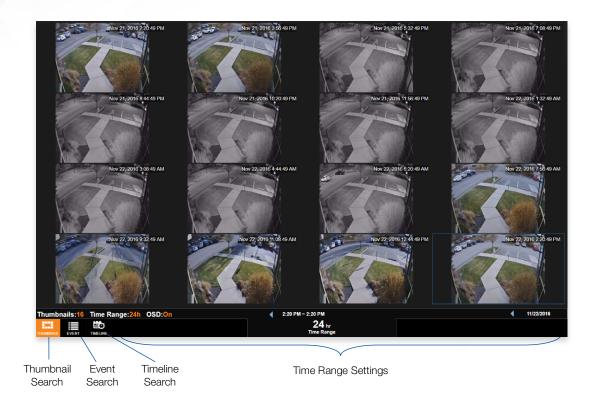

### **Thumbnail Search Bar Playback Controls**

The Thumbnail Search bar displays the number of thumbnails displayed in the **Viewing Pane**, the **Time Range** interval between the first and last thumbnail, and the overall **Video Interval**.

| Number of<br>Thumbnails | Time Range     | On-Screen<br>Display Toggle |                   |   | S | Thumbnail<br>Search Date<br>Picker |
|-------------------------|----------------|-----------------------------|-------------------|---|---|------------------------------------|
|                         |                |                             |                   |   |   |                                    |
| Thumbnails:16           | Time Range:24h | OSD:On                      | 2:20 PM ~ 2:20 PM | Λ |   | 11/22/2016                         |
| THUMBNAIL EVENT         | TIMELINE       |                             | 24<br>Time F      |   |   |                                    |

Number of Thumbnails – Number of thumbnails distributed across the Time Range.

**Time Range –** Time interval between the first and last thumbnail.

Video Interval – Display of the exact start and end time for the designated interval.

**On-Screen Display Toggle –** Toggle the on-screen display on or off during search.

Thumbnail Search Date Picker – Calendar display tool for choosing Thumbnail Search Dates.

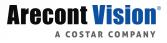

### Perform a Thumbnail Search:

1. Select a camera from the **Camera List**.

**NOTE** - Thumbnail searches allows for only one camera displayed at a time.

- 2. Select a Date from the **Thumbnail Search Date Picker**.
  - a) On the Thumbnail Search Bar, click the Thumbnail Search Date Picker.
  - b) Select the desired **Date**, and then the thumbnails will update automatically.
- 3. Select the Number of Thumbnails, the Time Range, and turn the OSD On/Off as desired.

Your combination of thumbnail quantity and time range will determine the time interval between each snapshot displayed. For example, 25 thumbnails in a 24 hour time range will result in 1 hour time intervals between displayed pictures.

- 4. Left-click on the desired thumbnail to **narrow the time interval**, opening new thumbnails.
- **NOTE** When the thumbnail is narrowed to the smallest time interval, left-clicking again will begin recorded video playback in the Timeline Search Screen.
  - 5. Right-click the desired thumbnail to expand the time interval, opening new thumbnails.

### How Do I Export From Search?

**NOTE** - Exports during Search are only available from the Timeline Search Screen. Thumbnail Searches must be narrowed to the Timeline Search Screen before an export is possible.

- During a Timeline Search, you have the option to export an image or a video clip.
- Resulting image files can be saved locally.
- Resulting video files can be saved locally OR remotely to your ConteraWS Web Services account where they can be viewed and managed remotely.

#### Export an Image Locally:

- 1. In the Search Screen, perform the desired Timeline Search.
- 2. Click Export.
- 3. In the Image tab, click Save Locally .

**NOTE** - Locally exported images are saved in the **Downloads** folder as **JPEG files**.

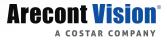

### Export a Video Clip Locally:

- 1. In the **Search Screen**, perform the desired **Timeline Search**.
- 2. Right-click and select **Export**.
- 3. In the Video Clip tab, designate the Length of Clip and Video Quality.

**NOTE -** Larger Length of Clip and higher Video Quality will result in larger video files.

4. Click Save Locally .

**NOTE** - Locally exported video clips are saved in the **Downloads** folder by default as **MP4 files**.

| Export     |                    | ×                                                                                                    |
|------------|--------------------|----------------------------------------------------------------------------------------------------|
| Video Clip | Snapshot           |                                                                                                    |
| -          | t Video Clip       | D<br>re saved in your browser's default download directory.                                                                                   |
| Length o   | of Clip            | 30 Seconds (14,400 seconds max)                                                                                                    |
| Video Q    | uality             | Low High                                                                                                    |
| Video Re   | esolution          | Mobile Compatible     Original Mobile Compatible exports video in 1080p unless the primary recording stream is already at a lower resolution. |
| Include /  | Audio if Available | ×                                                                                                    |
|            |                    | Save Locally Cancel                                                                                                    |

### Export Video Clip to Cloud Video Archive

Exporting a video clip remotely saves the clip in your **Web Services** account. For more information regarding viewing exported video clips, see the *How Do I View Exported Video Clips in Web Services* section on the next page.

- 1. In the Search Screen, perform the desired Timeline Search.
- 2. Click the Export button.
- 3. In the Video Clip tab, designate the Length of Clip and Video Quality.

| Export to Web | Services |      |        | ×      |
|---------------|----------|------|--------|--------|
| Clip Inform   | nation   |      |        |        |
| Title         |          |      |        |        |
| Description   |          |      |        |        |
|               |          |      |        |        |
|               |          |      |        |        |
|               |          |      |        |        |
|               |          |      |        |        |
|               |          |      |        |        |
|               |          | Back | Export | Cancel |

**NOTE** - Larger Length of Clip and higher Video Quality will result in larger video files.

- 4. Type the desired **Clip Information**.
- 5. Click Export.

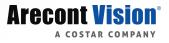

## How Do I View Exported Video Clips in Web Services?

Web Services allows you to view video clips exported during a search. These clips are stored in the **Video Archive** and can be watched, shared, and downloaded.

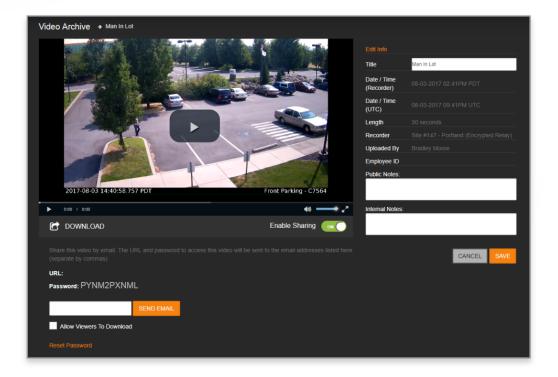

- 1. Navigate to Web Services and login.
- 2. Click Video Archive .
- 3. Select the desired video clip, and then click the **Play** icon.

NOTE - If desired, Share the video clip. A URL will be provided with an access password which can then be distributed to others.

**NOTE** - If desired, download the video clip to your default download location.

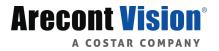

© 2019 Arecont Vision Costar, LLC

All rights reserved. No part of this publication may be reproduced by any means without written permission from Arecont Vision.

The information in this publication is believed to be accurate in all respects. However, Arecont Vision cannot assume responsibility for any consequences resulting from the use thereof.

The information contained herein is subject to change without notice. Revisions or new editions to this publication may be issued to incorporate such changes.

Arecont Vision and the Arecont Vision logo, Contera, ConteraCMR, ConteraVMS, and ConteraWS are registered trademarks of the company.